# ViewSonic<sup>®</sup> PJ751

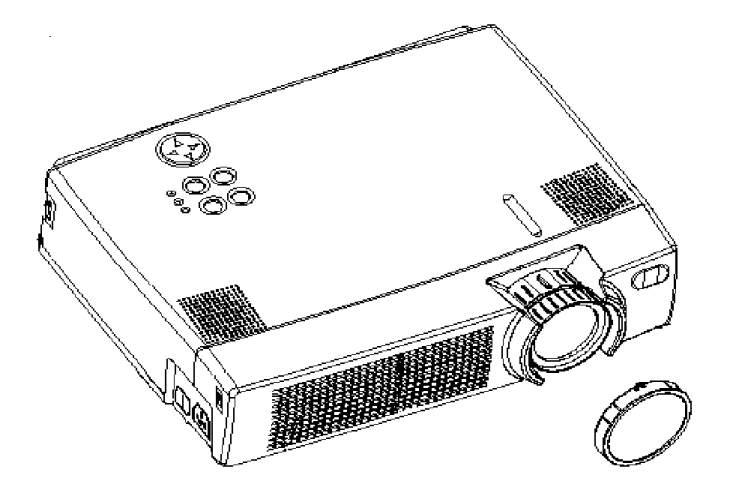

*Image Size 31" – 300" LCD Projector*

**User Guide Guide de l'utilisateur Bedlenungsanleltung Guía del usuario Guida Dell'utente Användarhandbok Käyttöopas** 使用者指南

使用者指南

**Руководство пользователя**

# **Contents**

#### **FEATURES**

#### **BEFORE USE**

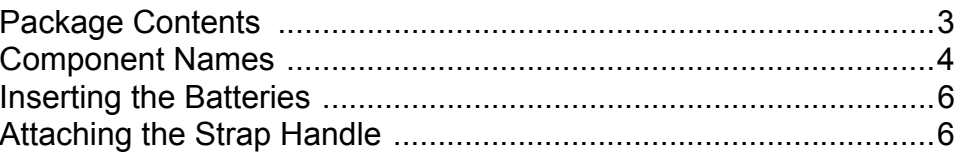

#### **INSTALLATION**

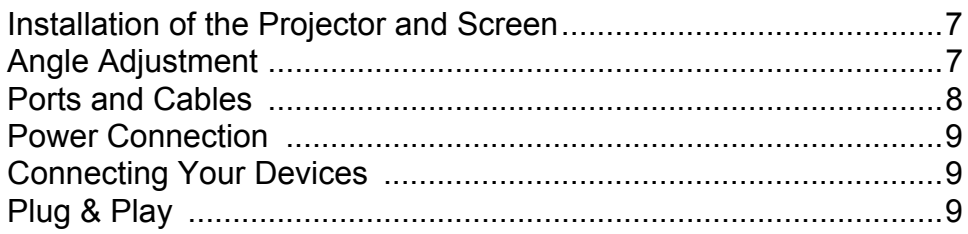

#### **OPERATION**

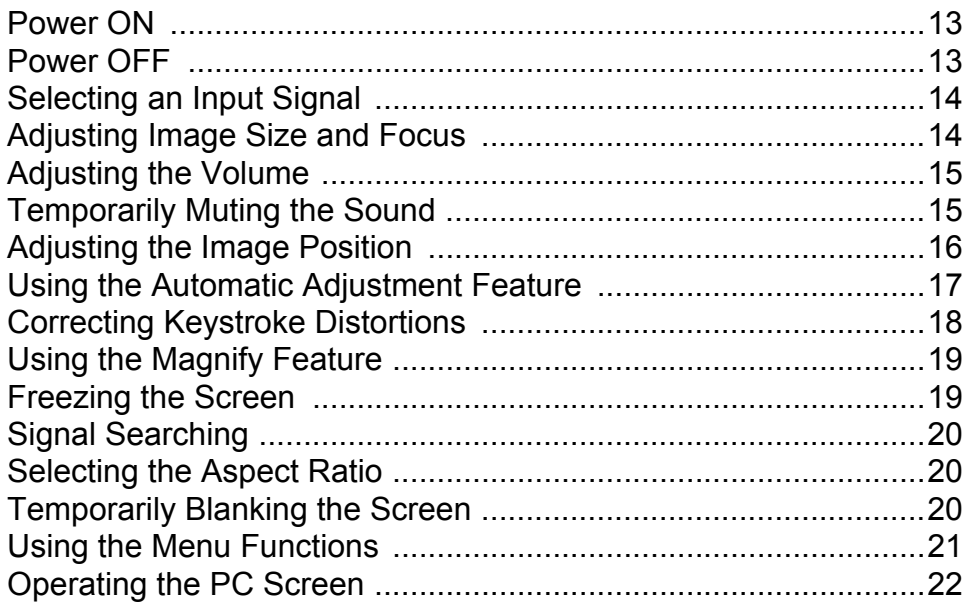

#### **OSD MENU FUNCTION DESCRIPTION**

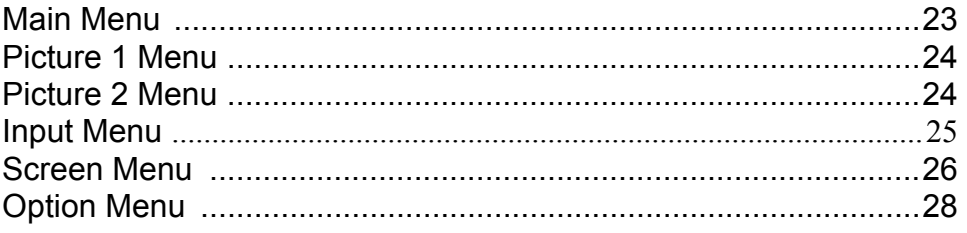

# **Contents**

#### **[MAINTENANCE](#page-31-0)**

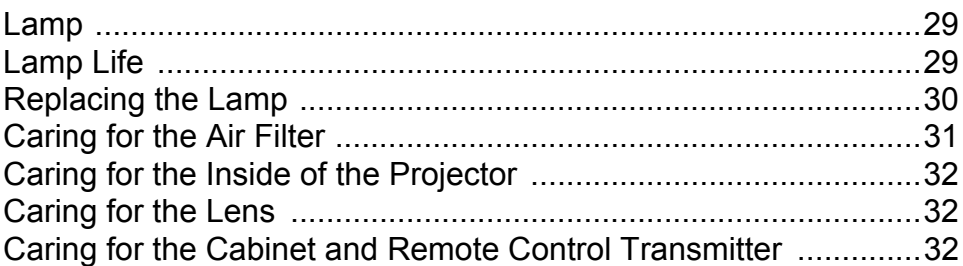

#### **[TROUBLESHOOTING](#page-35-0)**

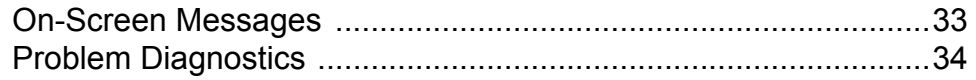

#### **[SPECIFICATIONS](#page-37-0)**

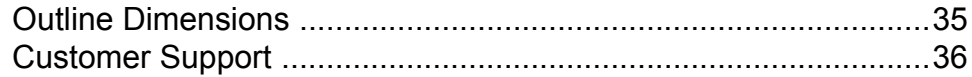

#### **[LIMITED WARRANTY](#page-39-0)**

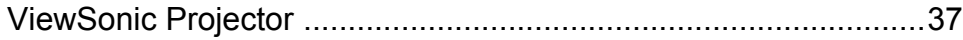

### **[Appendix](#page-40-0)**

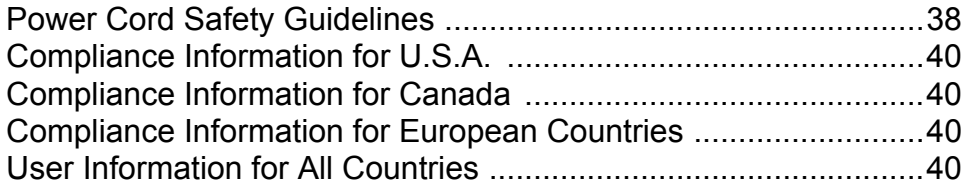

Copyright © ViewSonic Corporation, 2003. All rights reserved.

Apple, Mac and ADB registered trademarks of Apple Computer, Inc.

Microsoft, Windows, Windows NT, and the Windows logo are registered trademarks of Microsoft Corporation in the United States and other countries.

ViewSonic, the three birds logo. *air*sync, and OnView are registered trademarks of ViewSonic Corporation.

VESA and SVGA are registered trademarks of the Video Electronics Standards Association.

DPMS and DDC are trademarks of VESA.

PS/2, VGA and XGA are registered trademarks of International Business Machines Corporation.

As an ENERGY STAR® partner, ViewSonic Corporation has determined that this product meets the ENERGY STAR® guidelines for energy efficiency.Disclaimer: ViewSonic Corporation shall not be liable for technical or editorial errors or omissions contained herein; nor for incidental or consequential damages resulting from furnishing this material, or the performance or use of this product.

In the interest of continuing product improvement, ViewSonic Corporation reserves the right to change product specifications without notice. Information in this document may change without notice.

No part of this document may be copied, reproduced, or transmitted by any means, for any purpose without prior written permission from ViewSonic Corporation.

> To meet your future needs, and to receive any additional product information as it becomes available, please register your projector's warranty on the Internet at: **http://www.viewsonic.com**

<span id="page-3-0"></span>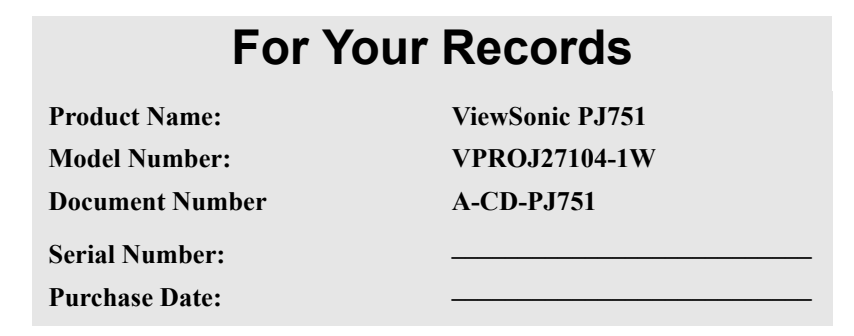

# <span id="page-4-0"></span>**FEATURES**

- High brightness for clear images in any settings
- Whisper mode for quiet operation and extended lamp life
- Magnification feature allows selected parts of the screen to be magnified for closer viewing
- "My Screen" feature creates a customized start-up screen

# <span id="page-5-0"></span>**BEFORE USE**

### <span id="page-5-1"></span>**Package Contents**

Make sure all of the following items are included in the package. If anything is missing, please contact ViewSonic Corp.

**NOTE:** Keep the original packing material for future shipment.

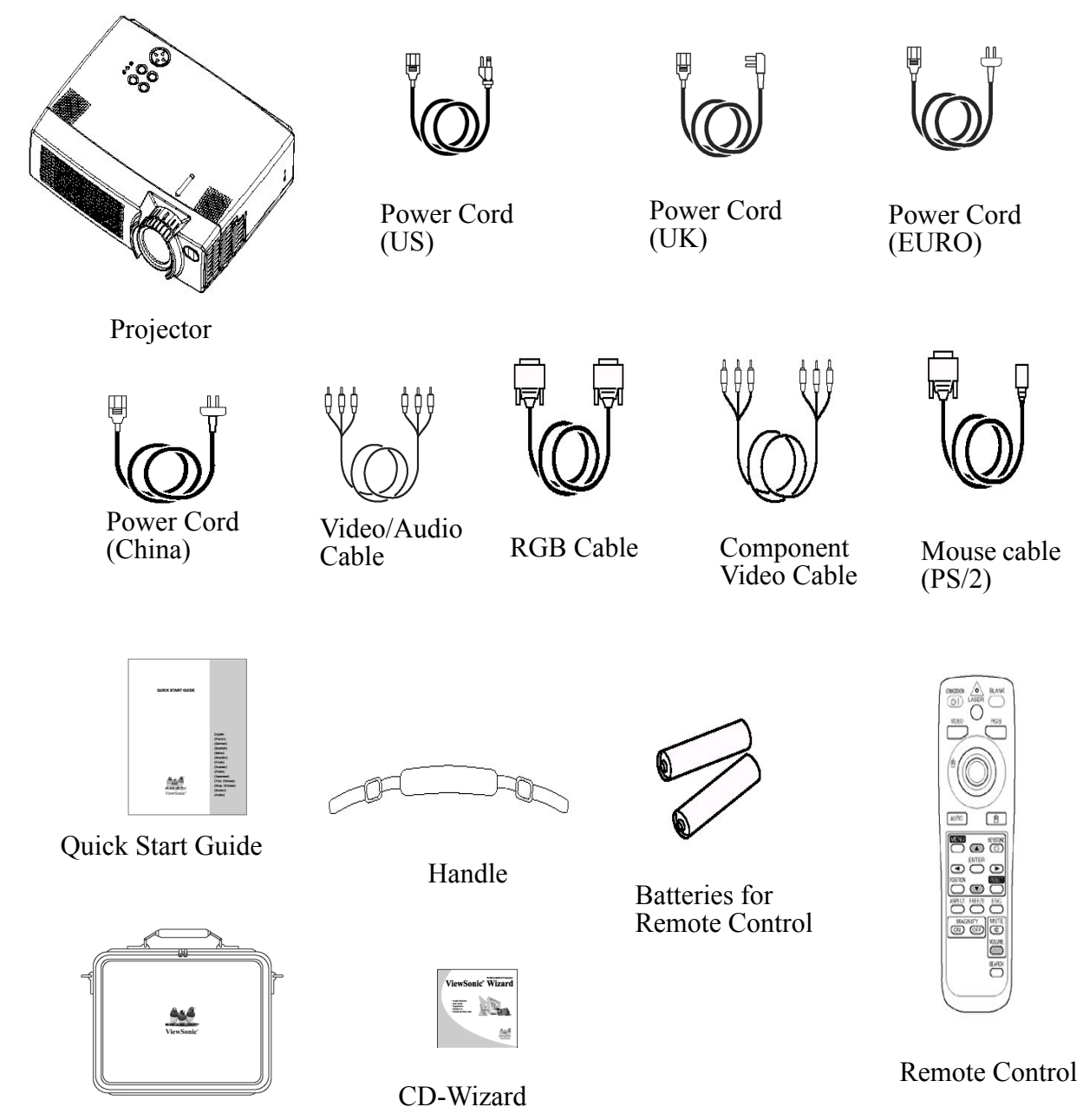

Carrying Case

#### **NOTE:**

Applicable power cord is shipped with the projector to the point of destination.

**WARNING**: Before using this equipment, read this manual thoroughly. Always ensure that the equipment is used safely.

### <span id="page-6-0"></span>**Component Names**

### **Projector**

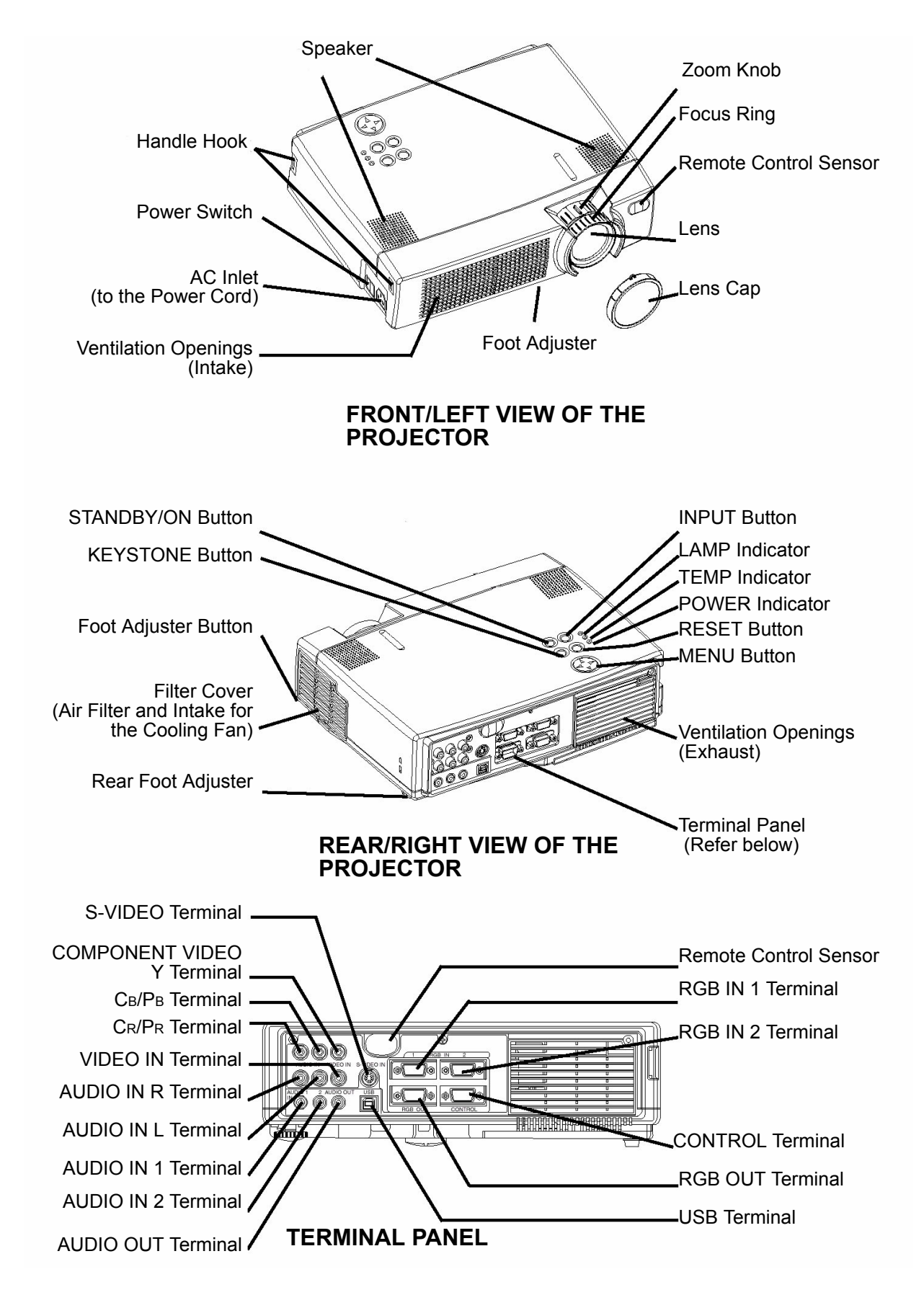

#### **Remote Control**

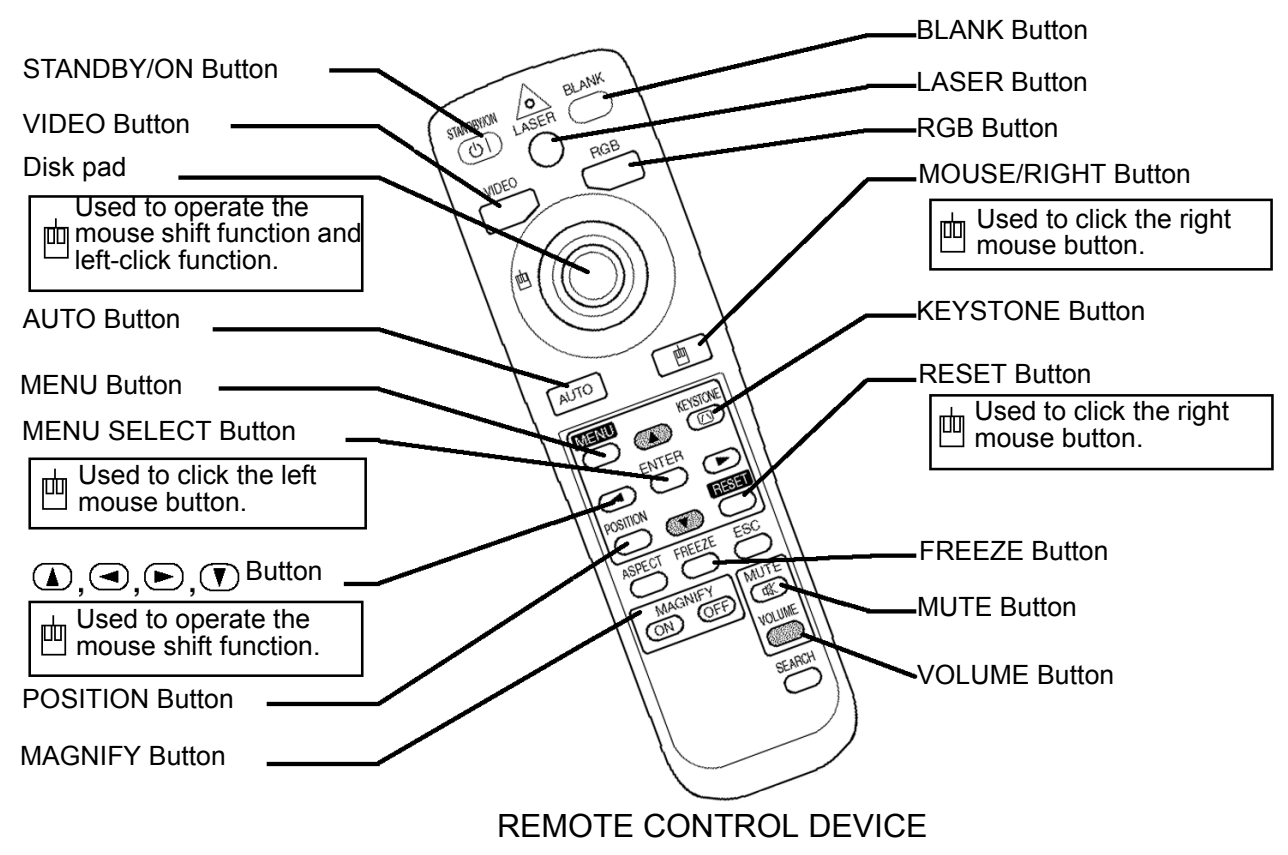

These functions work when the function for controlling the mouse has been activated. The mousecontrolling function will be disabled if POSITION, BLANK ON and MENU ON are selected.

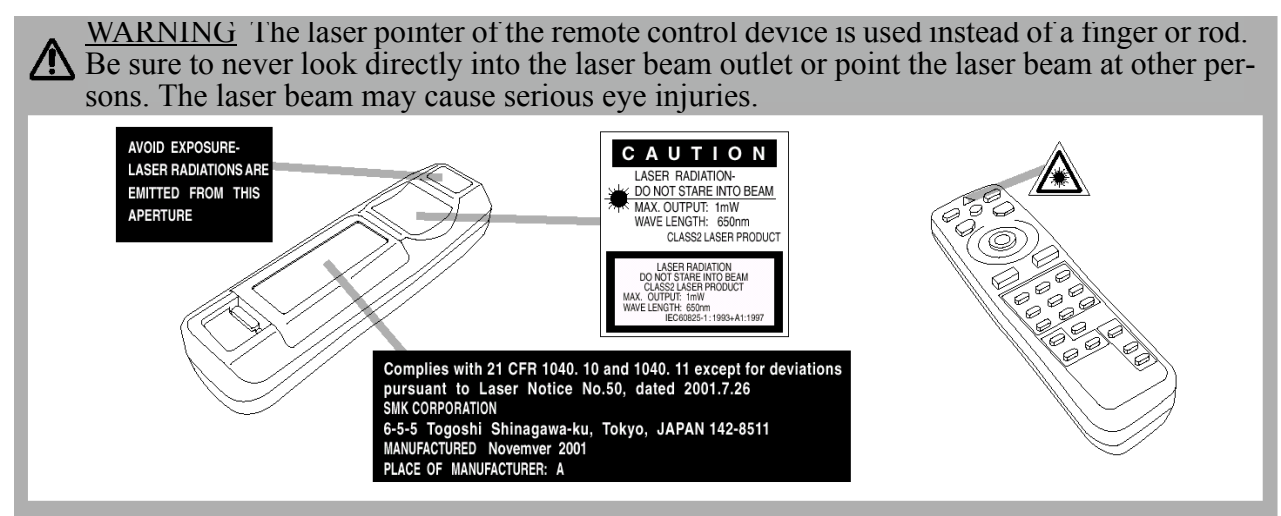

#### **NOTE:**

- **•** Always keep the remote control device out of reach of children and pets.
- **•** Be sure to protect the remote control device against any physical impact and dropping.
- **•** Do not place any heavy object on top of the remote control device.
- Be sure to protect the remote control device against humidity or contact with wet surfaces.
- **•** Do not leave the remote control device near the projector's cooling fan outlet.
- **•** Do not attempt to disassemble the remote control device.

### <span id="page-8-0"></span>**Inserting the Batteries**

Insert the AA batteries into the remote control device.

- **1** Remove the battery cover. Push the knob while lifting the battery compartment cover.
- **2** Insert the batteries according to their plus and minus poles.
- **3** Replace the battery compartment cover.

#### **CAUTION**

- **•** Be sure to only use the specified batteries with this remote control device. Do not mix new and old batteries, since this may result in a cracking or leakage of batteries posing a risk of fire or leading to personal injury.
- Insert the batteries into the remote control device according to the indicated plus and minus poles. An incorrect insertion may result in a cracking or leakage of batteries posing a risk of fire or leading to environmental pollution.
- Before disposing of the batteries, please be sure to observe the respective regulations concerning the protection of environment in your country or area.
- **•** Always be sure to keep the batteries out of reach of children or pets.
- If the remote control device will not be used for an extended period of time, remove the batteries from its battery compartment.

#### **NOTE:**

Replace the batteries if the operation of the remote control device becomes irregular or weak.

### <span id="page-8-1"></span>**Attaching the Strap Handle**

Attach the enclosed handle, if necessary.

- **1** Lift up the hook and pass one end of the strap through the hole of the handle hook.
- **2** Buckle the end of the strap as shown on the right.
- **3** Fix the other end of the strap to the other handle hook in the same way.

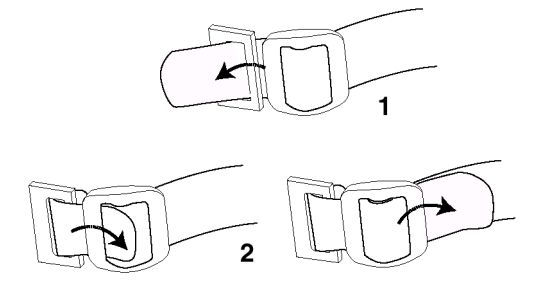

#### **CAUTION**

Be sure that the strap is secure befor attempting to lift the projector by its handle. Dropping the projector may result in damage to the unit or electrical shock.

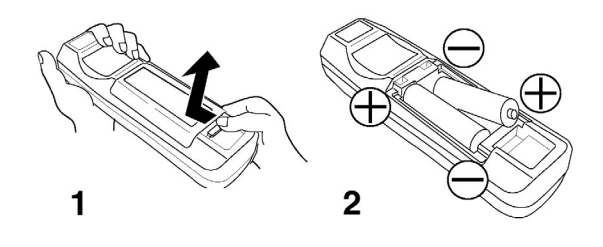

# <span id="page-9-0"></span>**INSTALLATION**

### <span id="page-9-1"></span>**Installation of the Projector and Screen**

To set the screen size and projection distance, see the illustration and table below.

The projection distance shown in the table below represents the full displayable resolution (1024 x 768).

**a:** Distance from the projector to the screen  $(\pm 10\%)$ .

#### **Reference for Installation**

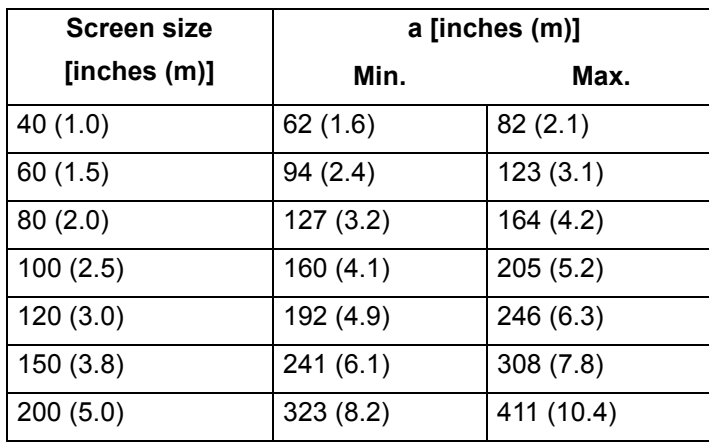

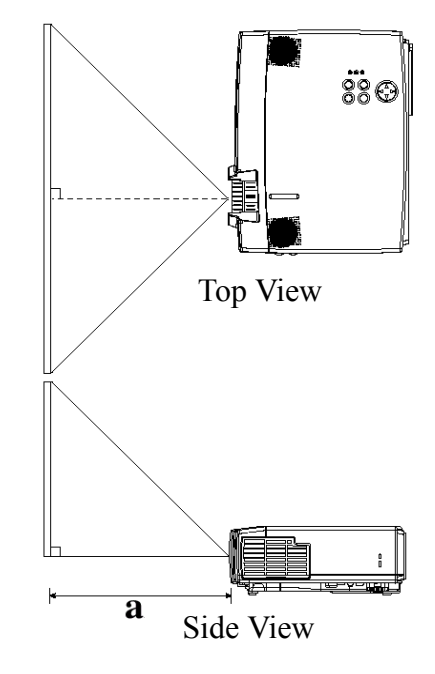

#### **CAUTION**

- **•** Install the projector in a suitable environment as indicated in this manual.
- **•** If you use a metallic hardware support to mount this unit, be sure to ground it to avoid a risk of fire or electrical shock..

Connect the ground terminal of the AC inlet of this unit to the ground terminal provided in the building using an optional three-core power supply cord.

- **•** Always use the projector in a horizontal position. If you operate the projector with its lens upwards, its lens downwards or to the side, the heat generated inside the projector may build up and cause malfunctions or damage. Never block the ventilation holes.
- Do not install the projector in a smoky environment, since smoke residue may accumulat on critical parts (i.e. LCD panel, lens, etc.).

### <span id="page-9-2"></span>**Angle Adjustment**

Use the foot adjusters located on the bottom of the projector to adjust the projection angle. This angle can be adjusted within approximately  $0^{\circ}$  to  $9^{\circ}$ .

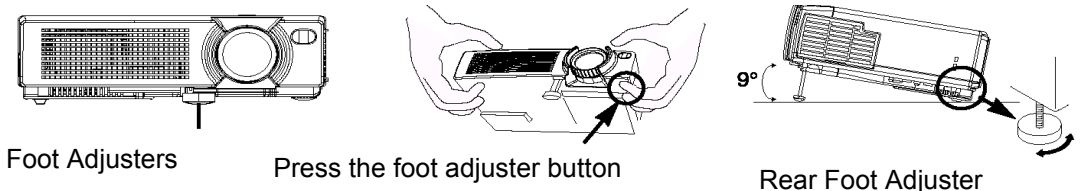

- Lift up the front side of the projector, then press the button of the foot adjuster to adjust the angle of projection.
- **•** To lock the foot adjuster at the desired angle, release the button.
- Rotate the screw of the foot adjuster to precisely adjust it. Do not use force, since this could damage the adjuster or result in a failure of the lock.

#### **CAUTION**

**•** Do not release the foot adjuster button unless you are holding the projector securely.

### <span id="page-10-0"></span>**Ports and Cables**

Refer to this table to determine which projector port and cable to use for connecting to a given device. Use this table for determining which cables to prepare.

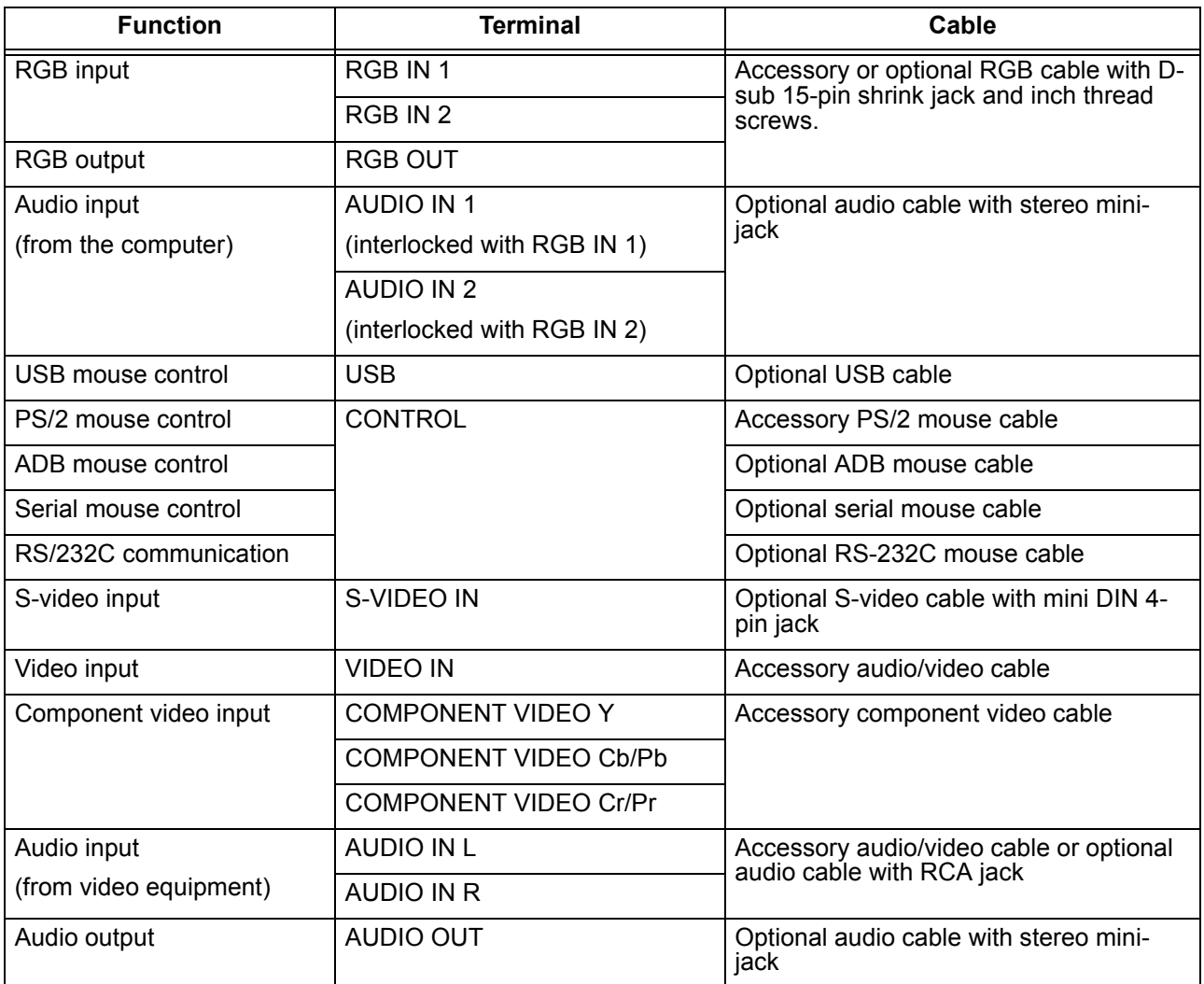

### <span id="page-11-0"></span>**Power Connection**

If the power cord is not compatible with the local AC outlet standard, contact your local dealer or ViewSonic Corp to obtain the correct power cord..

Connect the AC inlet of the projector firmly to the power outlet with the power cord.

#### **CAUTION**

- **•** Be alert when handling the power cord. Do not bend the cord at a sharp angle or lay it under sharp heavy objects that could cut the insulation.
- **•** Plug the power connector securely to an AC wall outlet.

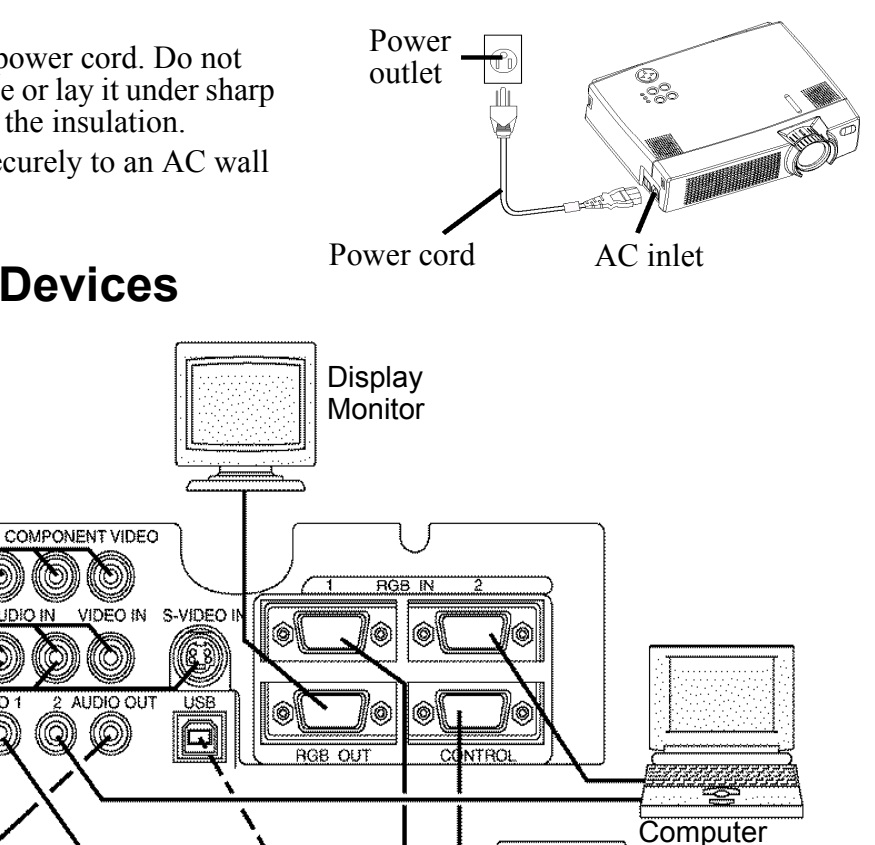

### <span id="page-11-1"></span>**Connecting Your Devices**

<del>ಾ</del> /ಂಂೕ

J : O : (

Enap

O  $\odot$  AUDIO IN

 $\boxed{\circ^\mathbb{O}}$ 

DVD Player

দ্ধ

 $222$ 

S-Video Tape Recorder

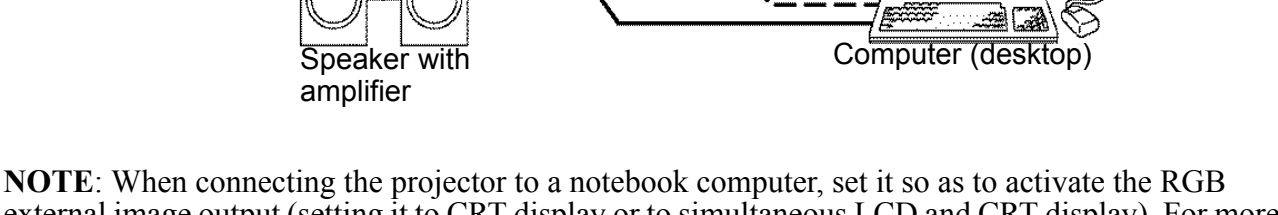

external image output (setting it to CRT display or to simultaneous LCD and CRT display). For more information, refer to the instruction manual of the notebook computer.

### <span id="page-11-2"></span>**Plug & Play**

This projector is compatible with VESA DDC 1/2B. Plug & Play is possible by connecting to a computer that is compatible with VESA DDC (Display Data Channel).

Use this function by connecting the accessory RGB cable with RGB IN 1 terminal (DDC 1/2B compatible). Plug & Play may not operate by any other connection.

#### **NOTE:**

- **•** Plug & Play is a system configured with peripheral equipment which includes a computer, display and an operating system.
- This projector is recognized as a Plug & Play monitor. Load the driver contained in the CD Wizard included with the unit.

(notebook)

### **Connecting to a Computer**

**ATTENTION**: Whenever attempting to connect a laptop computer to the projector, be sure to activate the laptop's RGB external image output (set the laptop to CRT display or to simultaneous LCD and CRT display). For details on how this is done, please refer to the laptop computer's instruction manual of the corresponding laptop computer.

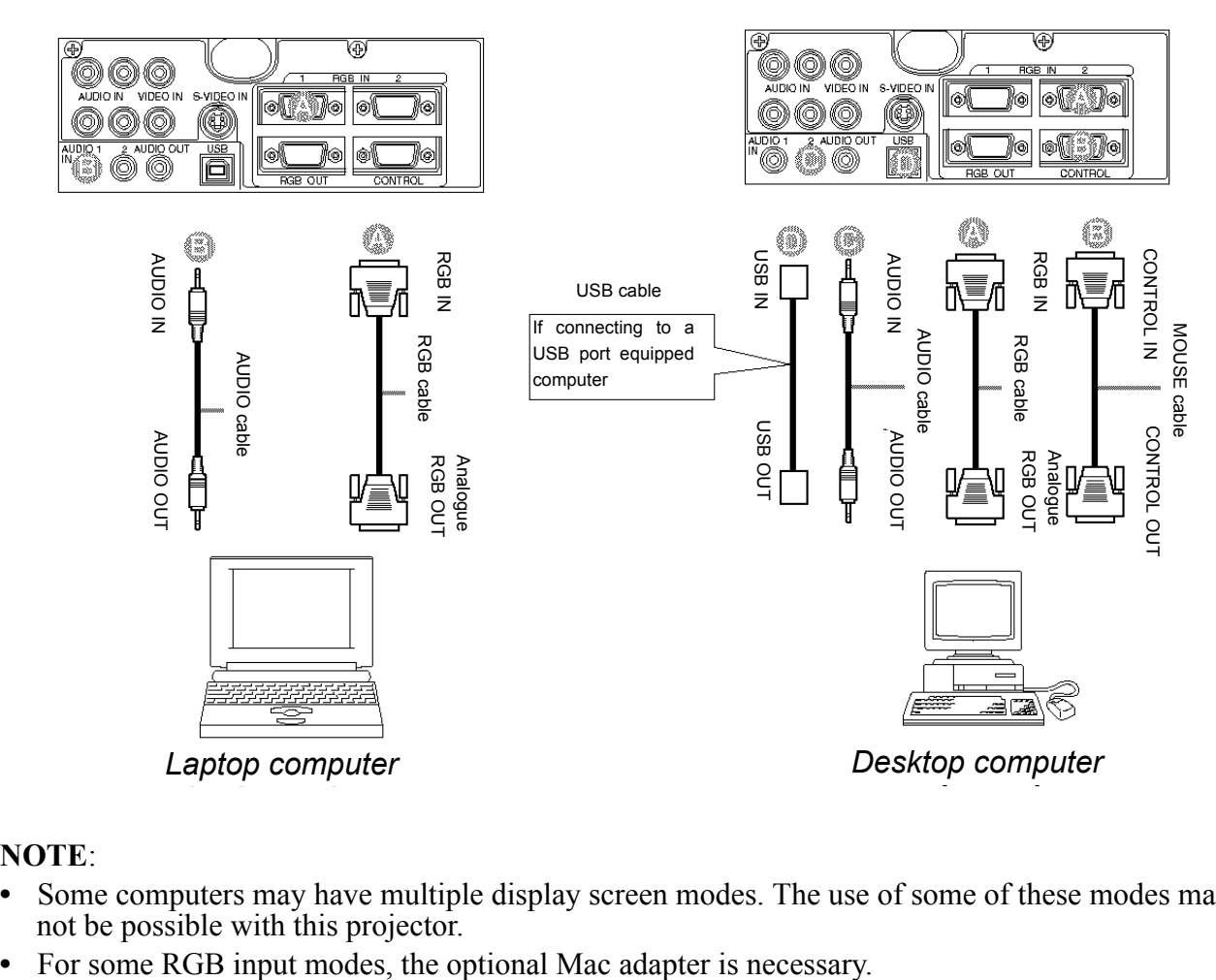

#### **NOTE**:

- **•** Some computers may have multiple display screen modes. The use of some of these modes may not be possible with this projector.
- 

### **Connecting to a DVD Player or VCR**

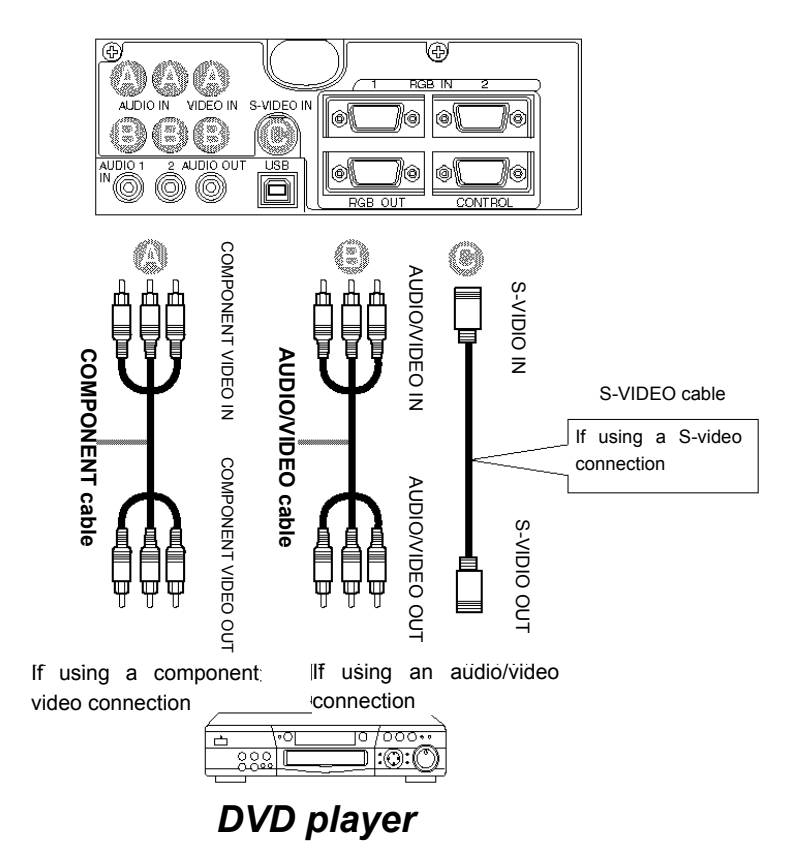

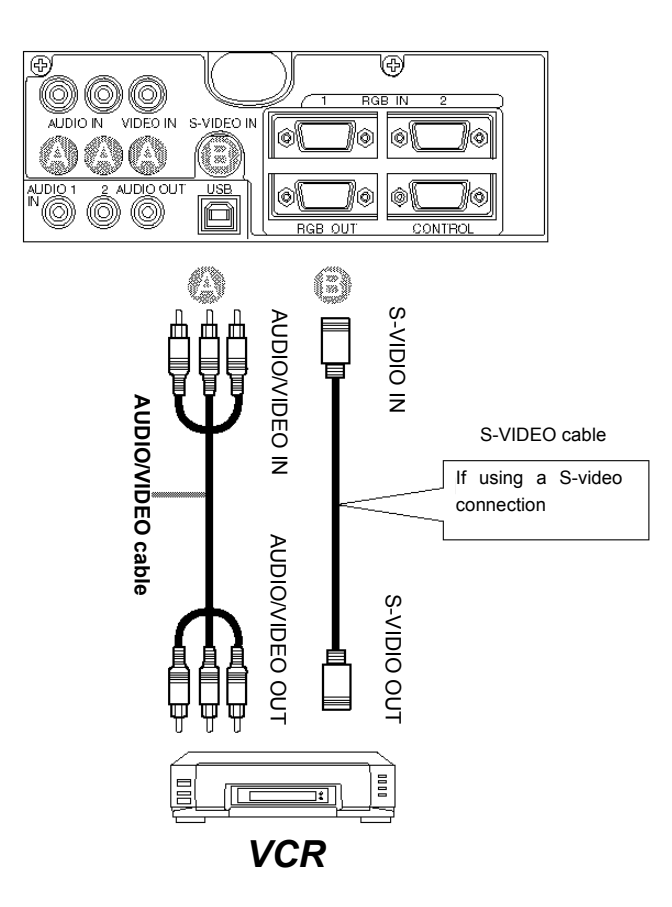

### **Connecting to a Display Monitor**

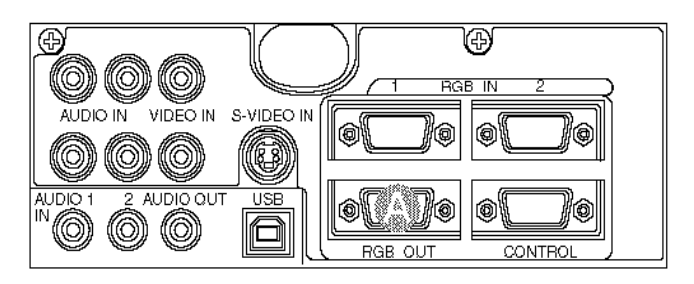

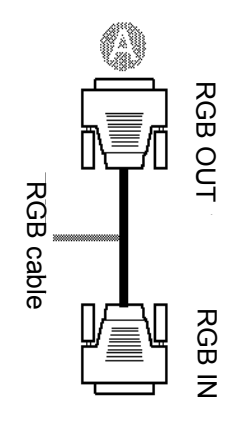

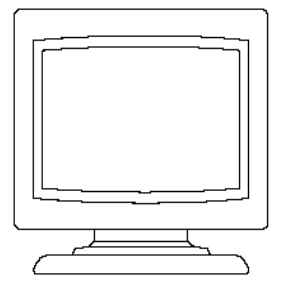

*Display monitor*

## <span id="page-15-0"></span>**OPERATION**

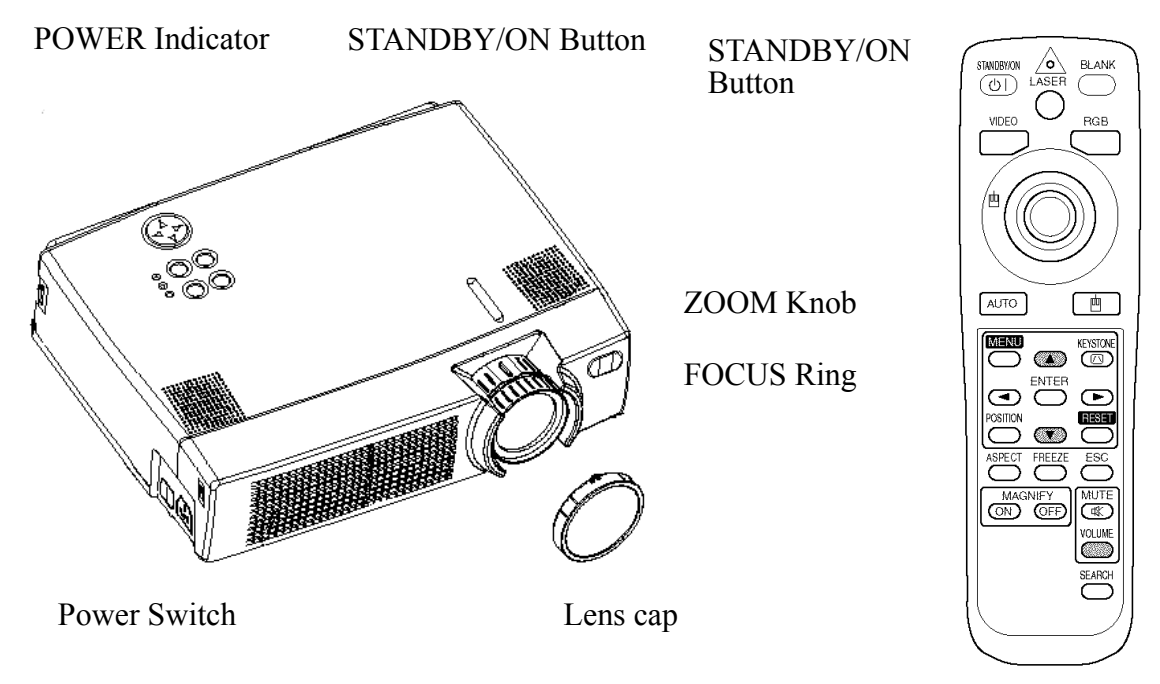

### <span id="page-15-1"></span>**Power ON**

- **1** Check to be sure the power cord is connected correctly.
- **2** Set the power switch to [I]. When the standby mode is selected, the POWER indicator is orange.
- **3** Press the STANDBY/ON button on the control panel or the remote control device. The warm-up starts and the POWER indicator blinks green.
- **4** The POWER indicator stops blinking and turns green when the power is on.
- **5** Remove the lens cap.
- **6** Adjust picture size using the ZOOM Knob.
- **7** Adjust focus with the FOCUS Ring.

### **Power OFF**

- **1** Press the STANDBY/ON button on the control panel or the remote control device. The message "Power off?" will appear on the screen. The message will disappear by any operation or if no operation is carried out for 5 seconds. During this message indication, press the STANDBY/ON button again. The projector lamp is turned off and the lamp will cool down. The POWER indicator blinks orange when the lamp cools down. Pressing the STANDBY/ON button has no effect while the POWER indicator is blinking.
- **2** The system goes into the Standby mode after cooling, then the POWER indicator stops blinking and changes to orange. Check to be sure the indicator is orange then set the power switch to [0].
- **3** The POWER indicator is extinguished when power is off. Be sure to replace the lens cap.

#### **NOTE:**

- Except in emergencies, follow the above-mentioned procedure for turning the power off. Incorrect procedure will shorten the life of the projector lamp and LCD panel.
- **•** To prevent any trouble, turn the projector on/off when the computer or video tape recorder is OFF. Providing a RS-232C cable is connected, turn on the computer before switching on the projector.

### <span id="page-16-0"></span>**Selecting an Input Signal**

**Using the remote control**

#### **If selecting RGB input Press the RGB button**

Press this button to toggle between the devices connected to RGB IN 1 and 2. As illustrated below, each time you press the RGB button, the projector switches between RGB IN 1 and 2. Select the signal you wish to project.

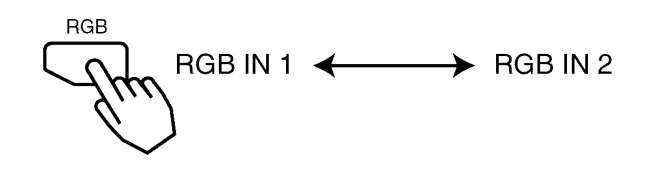

#### **If selecting video input Press the VIDEO button**

Press this button to toggle between the devices connected to VIDEO IN, SVIDEO IN and COMPONENT VIDEO. As illustrated below, each time you press the VIDEO button, the projector switches between VIDEO IN, S-VIDEO IN and COMPONENT VIDEO. Select the signal you wish to project.

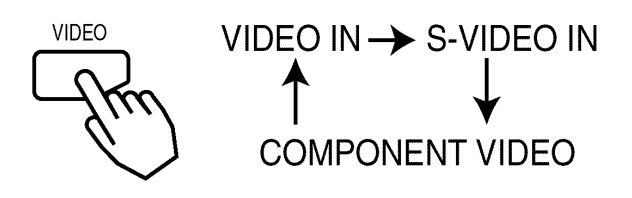

#### **Using the projector's control panel**

#### **Press the INPUT button**

As illustrated below, each time you press the INPUT button, the projector switches between its input signal ports. Select the signal you wish to project.

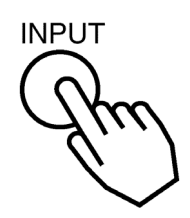

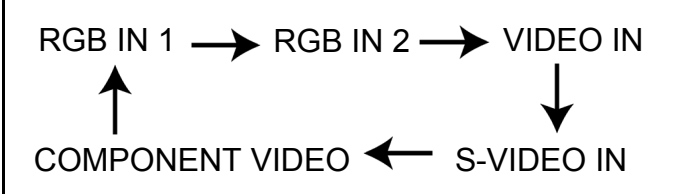

### <span id="page-16-2"></span><span id="page-16-1"></span>**Adjusting Image Size and Focus**

Use the zoom ring to adjust the screen size

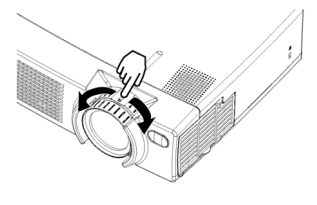

Use the focus ring to focus the picture

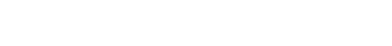

### <span id="page-17-0"></span>**Adjusting the Volume**

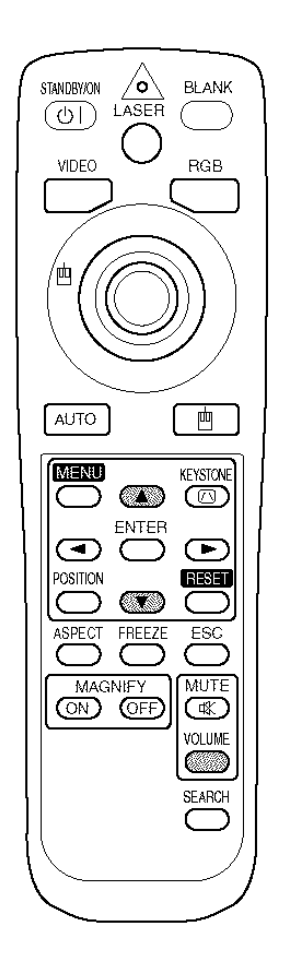

#### **1 Press the VOLUME button**

As illustrated on the right, a dialog box will appear on the screen to aid you in adjusting the volume.

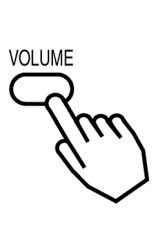

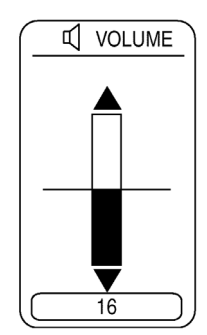

#### **2** Press the  $\left(\bigwedge_{k=1}^{\infty}\right)$ ,  $\left(\nabla\right)$  buttons to adjust the volume

Press the VOLUME button again to close the dialog box and complete this operation. (Even if you don't do anything, the dialog box will automatically disappear after a few seconds.)

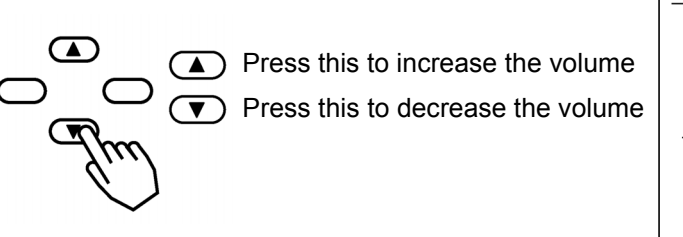

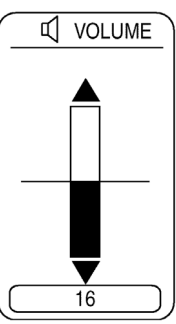

### <span id="page-17-1"></span>**Temporarily Muting the Sound**

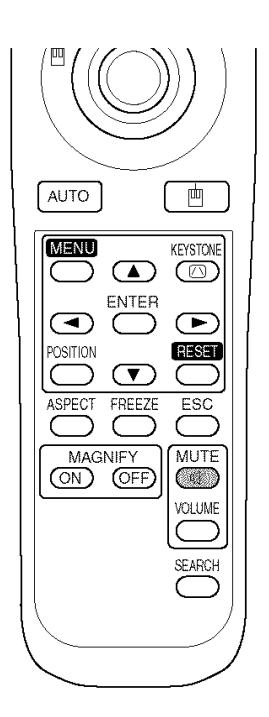

#### **1 Press the MUTE button**

As illustrated on the right, a dialog will appear on the screen indicating that you have muted the sound. Press the VOLUME button to close the dialog box. (Even if you don't do anything, the dialog box will automatically disappear after a few seconds.)

#### **2 Press the MUTE button once again to restore the sound**.

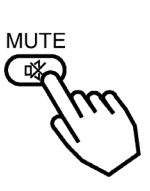

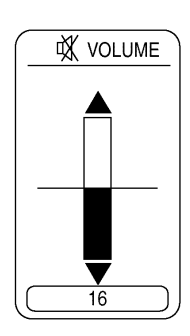

### <span id="page-18-0"></span>**Adjusting the Image Position**

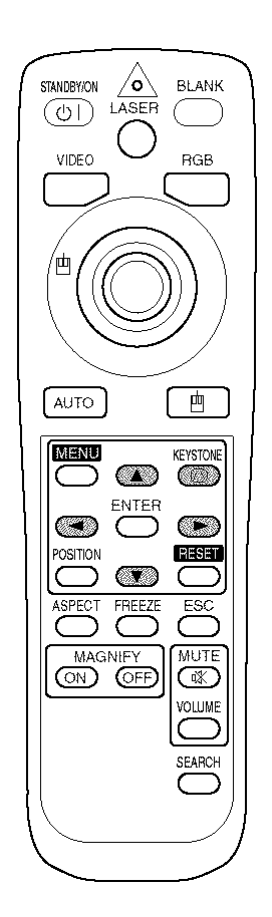

#### **Control Panel**

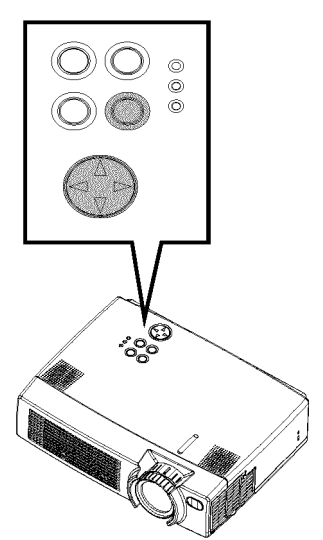

#### **1 Press the POSITION button**

As illustrated on the right, a dialog box will appear on the screen to aid you in adjusting the position.

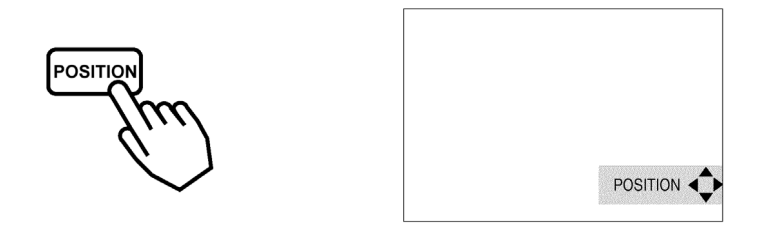

#### **2 Use the** ,  $\left(\bullet\right)$ ,  $\left(\bullet\right)$ ,  $\left(\bullet\right)$  buttons to adjust the position

When you want to initialize the position, press the RESET button during adjustment.

Press the POSITION button again to close the dialog box and complete this operation. (If no activity is detected, the dialog will automatically disappear after a few seconds.)

This function is only available for RGB IN 1/2 input.

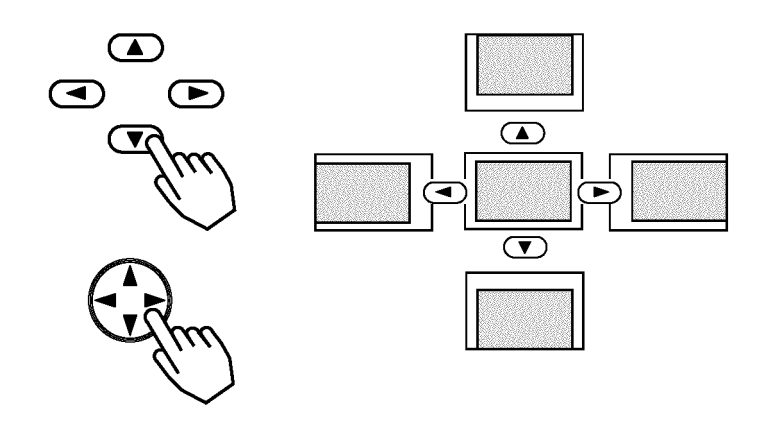

### <span id="page-19-0"></span>**Using the Automatic Adjustment Feature**

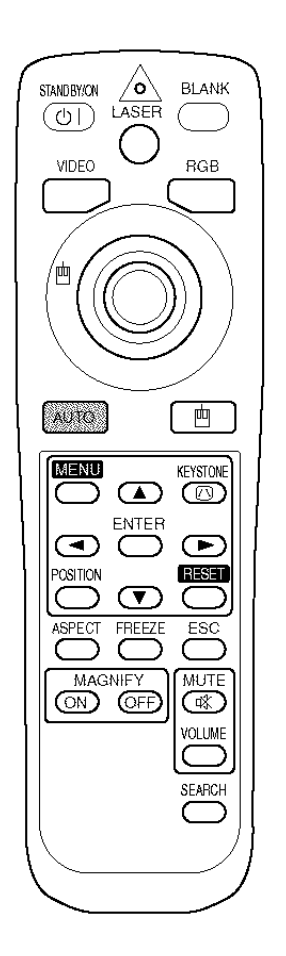

**Press the AUTO button**

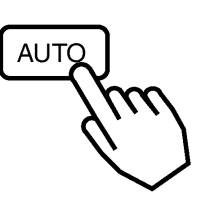

#### **Automatic Adjustment for RGB Input**

Horizontal position (H. POSIT), vertical position (V. POSIT), clock phase (H. PHASE) and horizontal size (H. SIZE) are automatically adjusted. Make sure that the application window is set to its maximum size prior to attempting to use this feature. Dark pictures may still be incorrectly adjusted. Use a bright screen when adjusting.

#### **Automatic Adjustment for Video Input**

The input signal with best quality will be selected automatically.

This feature is available only if VIDEO is set to AUTO in the INPUT menu.

#### **NOTE:**

• The automatic adjustment operation requires approximately 10 seconds. Certain input signals may not function properly during this adjustment.

### <span id="page-20-0"></span>**Correcting Keystroke Distortions**

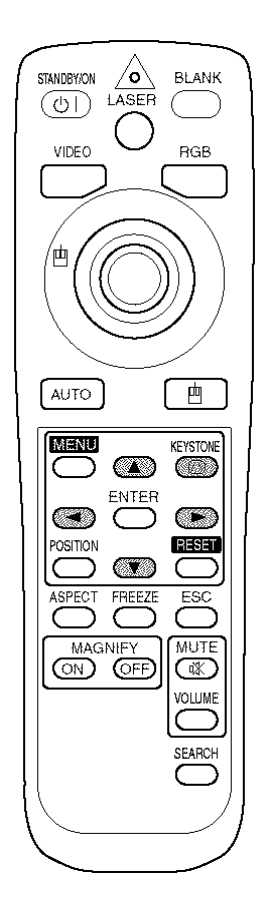

**1** Press the KEYSTONE button

As illustrated on the right, a dialog box will appear on the screen to aid you in correcting the distortion.

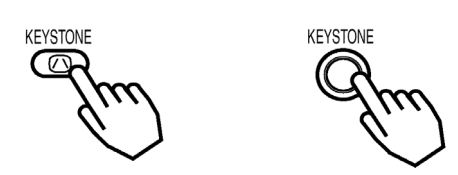

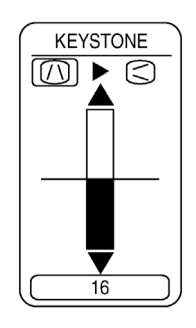

**2** Use the  $\left(\rightarrow\right)$ ,  $\left(\rightarrow\right)$  buttons to select the direction of distortion to correct  $(\pi / \mathbb{C})$ 

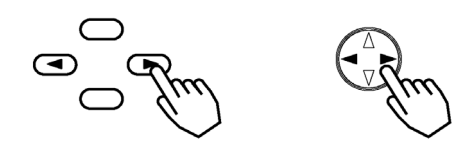

**3** Use the  $(\bullet)$ ,  $(\bullet)$  buttons to correct the distortion

Press the KEYSTONE button again to close the dialog box and complete this operation. (If no activity is detected, the dialog box will automatically disappear after a few seconds.)

### **Control Panel**

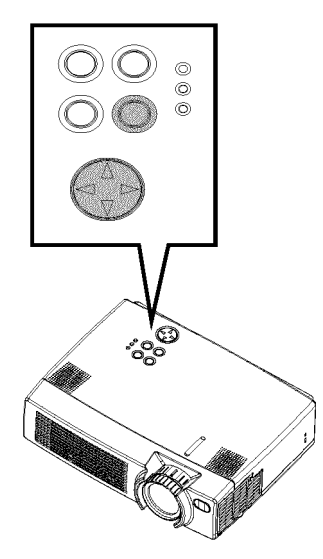

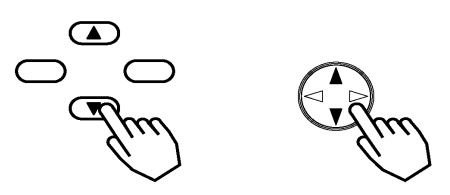

#### **NOTE:**

- **•** This function may not work well with some input signal types.
- **•** The adjustment range for keystone distortion correction varys with input signal type.

### <span id="page-21-0"></span>**Using the Magnify Feature**

tion.

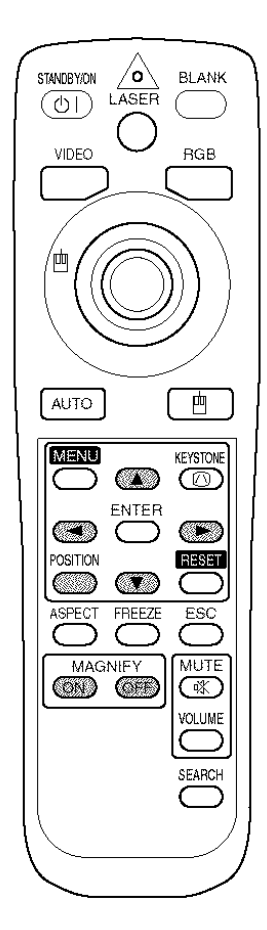

**1** Press the MAGNIFY (ON) button

The projector enters MAGNIFY mode.

**2** Press the POSITION button, then use the  $\left(\rightarrow\right)$ ,  $\left(\rightarrow\right)$ ,  $\left(\frac{\bullet}{\bullet}\right)$ ,  $\left(\overline{\bullet}\right)$  buttons to select the area to enlarge and then press the POSITION button again to confirm your selec-

**MAGNIF** 

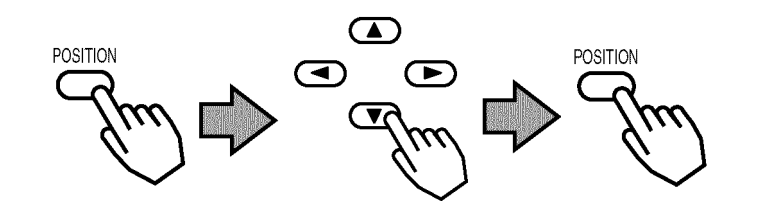

**3** Press the  $(\bullet)$ ,  $(\bullet)$  buttons to zoom in and out of the selected area.

Press the MAGNIFY (OFF) button to exit MAGNIFY mode and restore the screen to normal. (The projector will also automatically exit MAG-NIFY mode if there is a change in the input signal's state.)

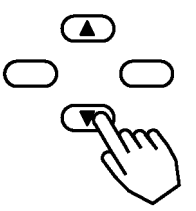

#### **NOTE**:

The projector will automatically exit from MAGNIFY mode if either the INPUT SELECT, AUTO, ASPECT or VIDEO feature is used, or if there is a change in the input signal's state.

### <span id="page-21-1"></span>**Freezing the Screen**

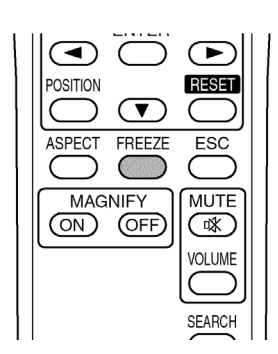

**1** Press the FREEZE button

The [II] icon appears and the screen will freeze at the current image. Press the FREEZE button again and the  $\lceil \bullet \rceil$  appears as the projector exits FREEZE MODE.

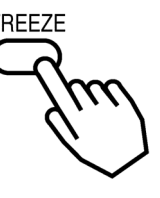

#### **NOTE:**

- **•** The projector will automatically exit FREEZE mode if either the POSITION, VOLUME, MUTE, AUTO, BLANK ON/OFF, or MENU ON/OFF feature is used, or if there is a change in the input signal's state.
- If the projector continues projecting the same image for a long time (i.e. you forget to exit FREEZE mode), the image may remain as an afterimage. Do not leave the projector in FREEZE mode for too long.

### <span id="page-22-0"></span>**Signal Searching**

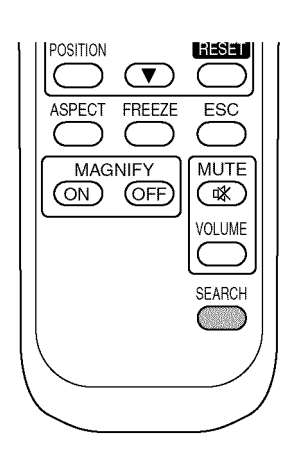

#### **1 Press the SEARCH button**

When you press the SEARCH button, the projector begins searching for input signals. If it detects an input signal, the search will cease and the projector will project the detected signal. If the projector is unable to find an input signal at any of its ports, it will return to the state it was in prior to the search.

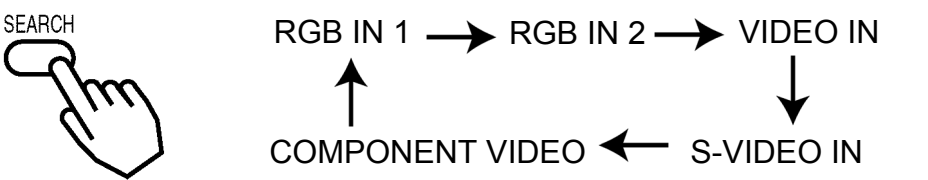

### <span id="page-22-1"></span>**Selecting the Aspect Ratio**

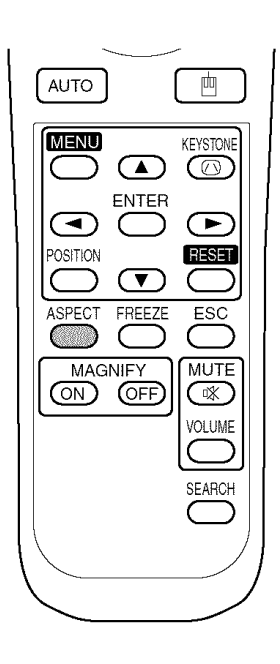

**1 Press the ASPECT button**

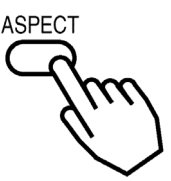

RGB IN 1, RGB IN 2, COMPONENT VIDEO (HDTV signals : 1125i (1035i/1080i), 720p) VIDEO IN, S-VIDEO IN, COMPONENT VIDEO 4:3  $\leftrightarrow$  16:9

(Non-HDTV signals : 525i, 525p,625i)

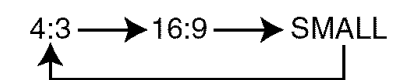

### <span id="page-22-2"></span>**Temporarily Blanking the Screen**

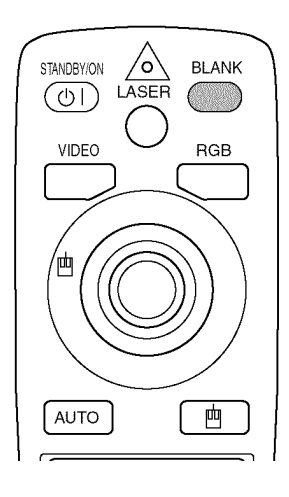

#### **1 Press the BLANK button**

The input signal screen is shut off, and a blank screen appears. You can set the blank screen using the menu (from the SCREEN menu, select BLANK). Press the BLANK button again to remove the blank screen, and return to the input signal screen.

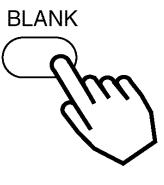

### <span id="page-23-0"></span>**Using the Menu Functions**

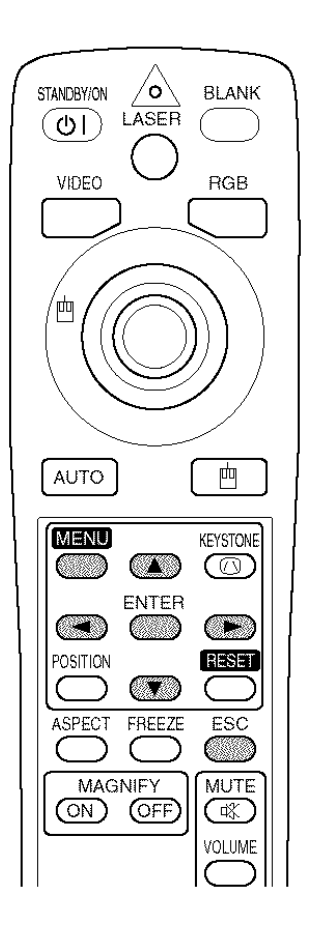

#### **1 Press the MENU button**

The menu display appears on the screen. The projector has the following menus: MAIN, PICTURE-1. PIC-TURE-2, INPUT, SCREEN, and OPTION. Select a menu using the  $\Box$  /  $\Box$  buttons. The current settings of the items that can be manipulated via the selected menu appear.

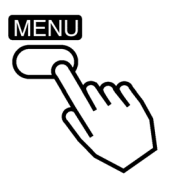

**2 Select a menu using the**  $\Box$  **/**  $\Box$  **buttons, then press the**  $\Box$ **or ENTER button**. The display for the selected menu appears. [ex. Adjusting SHARPNESS] Use the  $\Box$  /  $\Box$  buttons to select PIC-TURE-1, then press the or ENTER button.

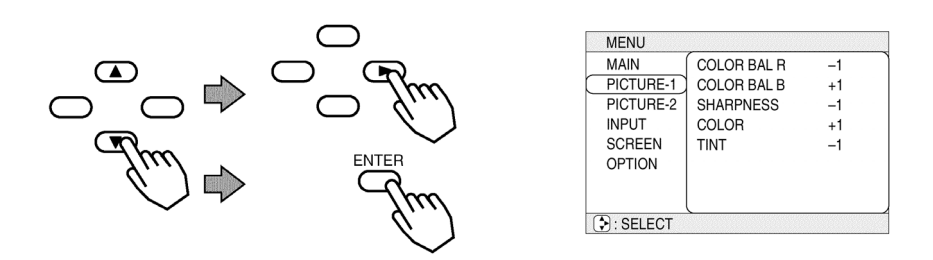

**3** Select an item using the  $\Box$  /  $\Diamond$  buttons, then press  $\ominus$  or **the ENTER button**. The operation display of the selected item appears. To adjust a numerical value, press  $\blacktriangleright$  or ENTER button again to switch to the single menu (small display showing only the operation display area).

#### [ex. Adjusting SHARPNESS]

Use the / buttons to select SHARPNESS, then press  $\blacktriangleright$  or the ENTER button.

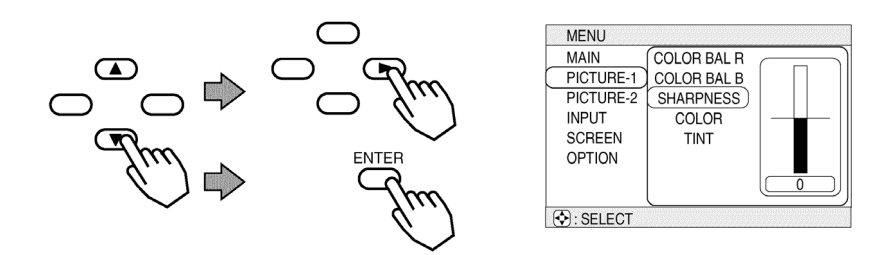

#### **4** Press the  $\left(\bigwedge_{k=1}^{n}$  /  $\left(\bigvee_{k=1}^{n}$  buttons to adjust the level.

Press the MENU button to hide the menu and finish your operation. Alternatively, press  $\bigodot$  or the ESC button to return to the previous display.

[ex. Adjusting SHARPNESS]

Use the  $\Box$  /  $\Box$  buttons to adjust the SHARPNESS.

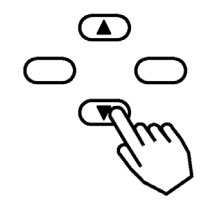

### <span id="page-24-0"></span>**Operating the PC Screen**

**Caution**: Mistaken use of the mouse/keyboard control could damage your equipment.

- Only connect to a PC.
- **•** Before connecting, read the manual of the device you will connect.
- **•** Do not plug or unplug the connector cables while the computer is operating.

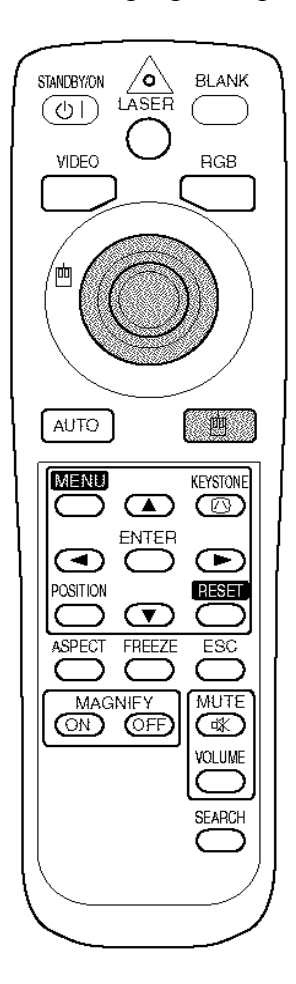

#### **PS/2, ADB, Serial Mouse Control**

Turn off the projector and PC power, then connect the projector's CON-TROL terminal to the computer via the mouse cable.

If a USB cable is connected, disconnect it. If a USB cable is connected, the USB control function is given priority and mouse control from the CON-TROL terminal will not function.

Turn on the projector power, then the computer. The functions in the table below can be controlled. If you have difficulty with control, restart the computer (either from the software or by pressing the restart button).

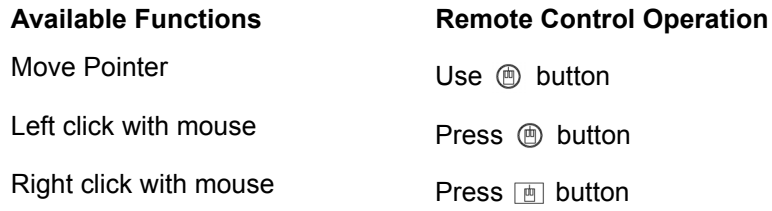

#### **USB Mouse Control**

Connect the projector's USB terminal to the computer using a USB cable. The functions listed below can be controlled.

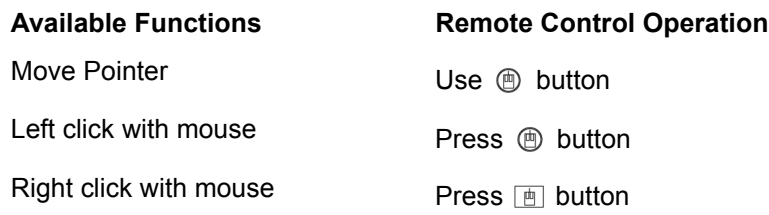

#### **NOTES:**

- **•** Using the remote control, it may not be possible to control notebook PCs, and other computers with built-in pointing devices (e.g. track balls). In this case, before connecting go into BIOS (system setup), select external mouse, and disable the pointing devices. In addition, the mouse may not function if the computer does not have the needed utility program. See your computer's hardware manual for details.
- **•** The USB control can be used with Windows 95 OSR 2.1 or higher.
- **•** The USB control can only be used for the functions listed above. You cannot do things such as press two buttons at once (for instance, pressing two buttons at the same time to move the mouse pointer diagonally).
- **•** This function is not available while the lamp is warming up (the POWER indicator flashes green), while adjusting the volume and display, correcting for trapezoidal distortion, zooming in on the screen, using the BLANK function, or for displaying the menu.

# <span id="page-25-0"></span>**OSD MENU FUNCTION DESCRIPTION**

This projector has 6 separate menus: MAIN, PICTURE 1, PICTURE 2, INPUT, SCREEN, and OPTION. Each of these menus is operated using the same methods. The basic operations of these menus are:

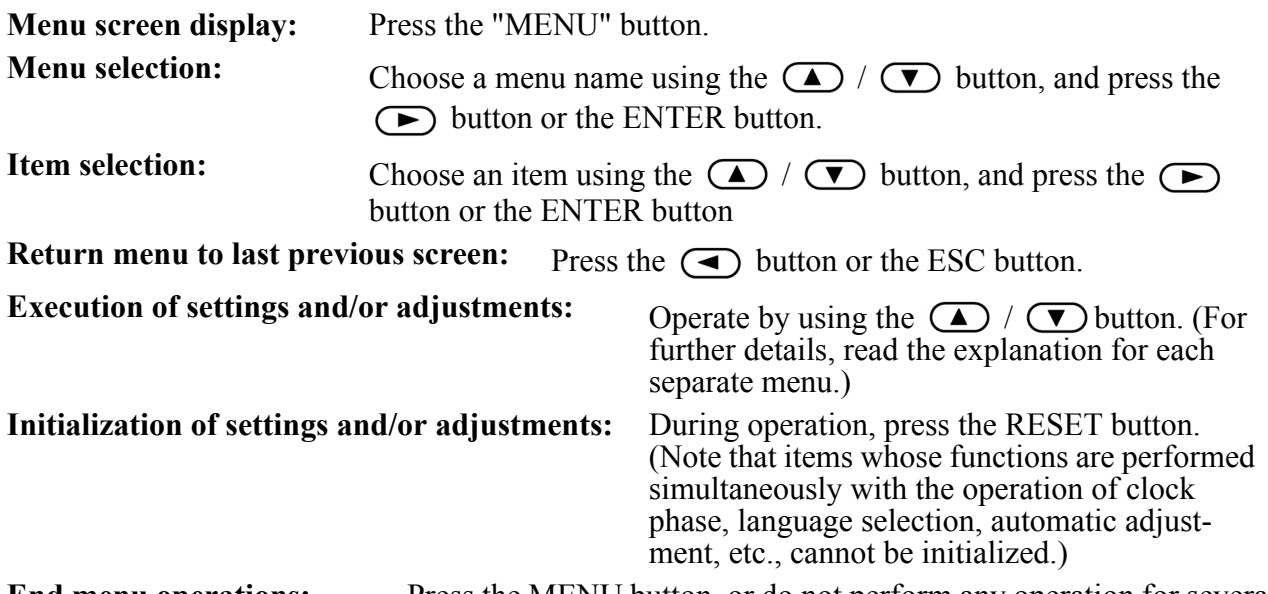

**End menu operations:** Press the MENU button, or do not perform any operation for several seconds.

### <span id="page-25-1"></span>**Main Menu**

With the MAIN menu, the seven items shown in the Table below can be performed.

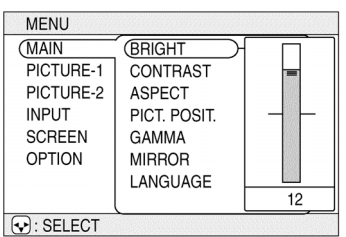

Perform each operation in accordance with the instructions in the Table.

Example: MAIN Menu (BRIGHT)

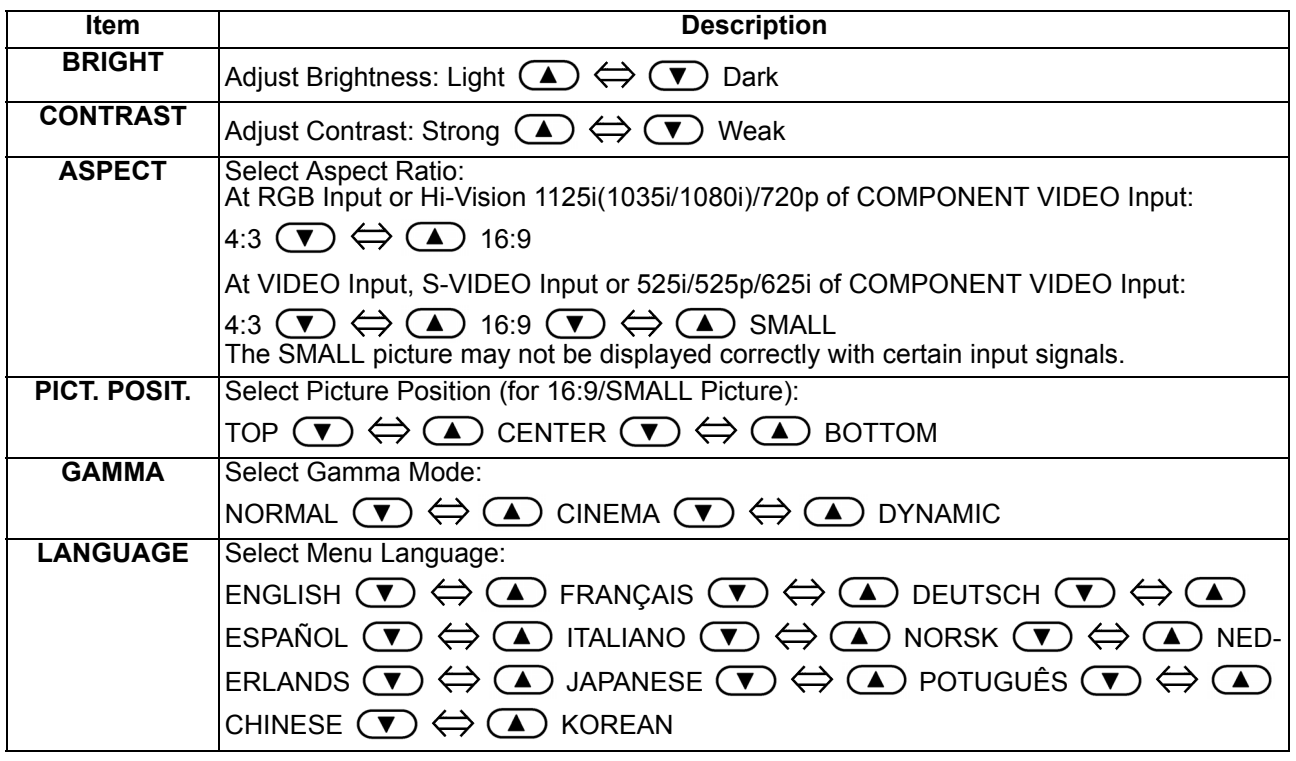

### <span id="page-26-0"></span>**Picture 1 Menu**

Using the PICTURE 1 menu, the five items shown in the Table below can be performed.

Perform each operation according to the instructions in the Table.

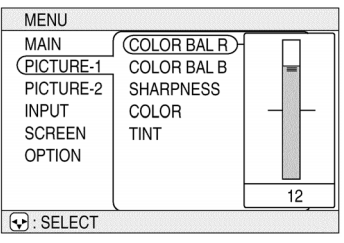

Example: PICTURE1 Menu (COLOR BAL R)

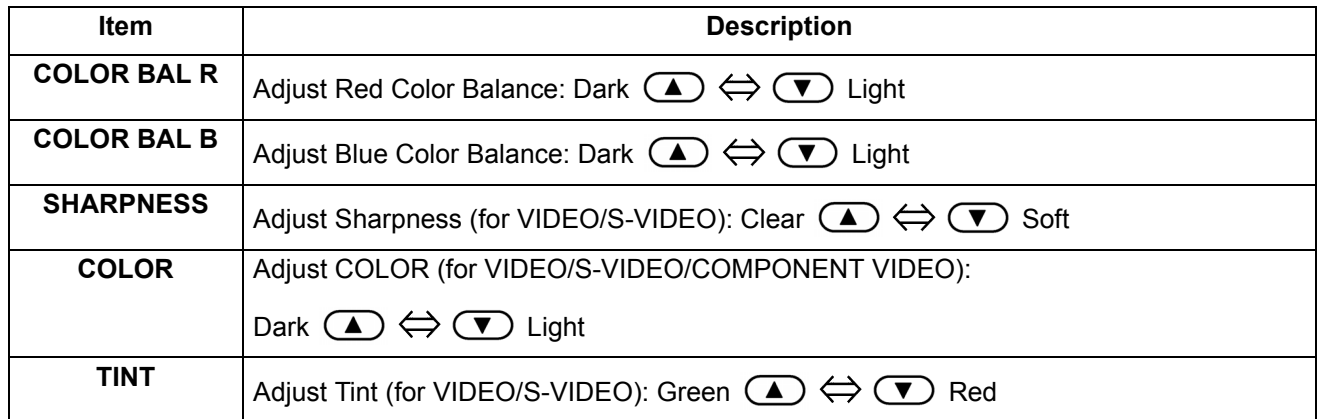

### <span id="page-26-1"></span>**Picture 2 Menu**

Using the PICTURE 2 menu, the five items shown in the Table below can be performed.

Perform each operation according to the instructions in the Table.

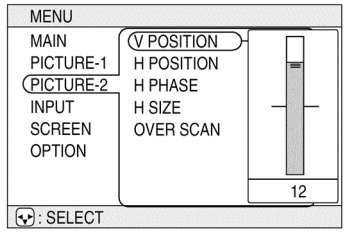

Example: PICTURE2 Menu (V POSITION)

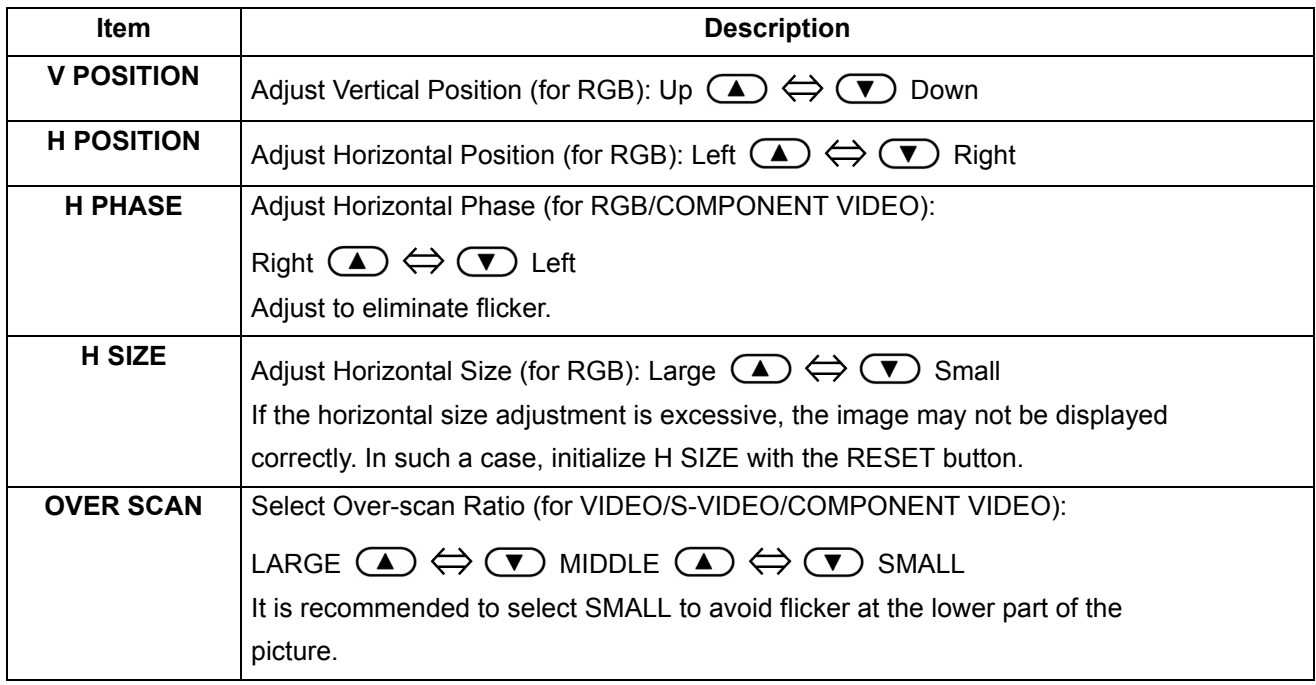

### <span id="page-27-0"></span>**Input Menu**

With the INPUT menu, the four items shown in the Table below can be performed. With inputting of RGB IN 1 and RGB IN 2 signals, the horizontal and vertical frequencies of the signals will be displayed on the initial screen of the INPUT menu.

**MENU AUTO**  $\overline{\text{Hekecure}}$ **MAIN** PICTURE-1 VIDEO PICTURE-2 HDTV SYNC ON G (INPUT **SCREEN** OPTION  $\bigodot$ : SELECT

Perform each operation according to the instructions in the Table.

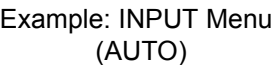

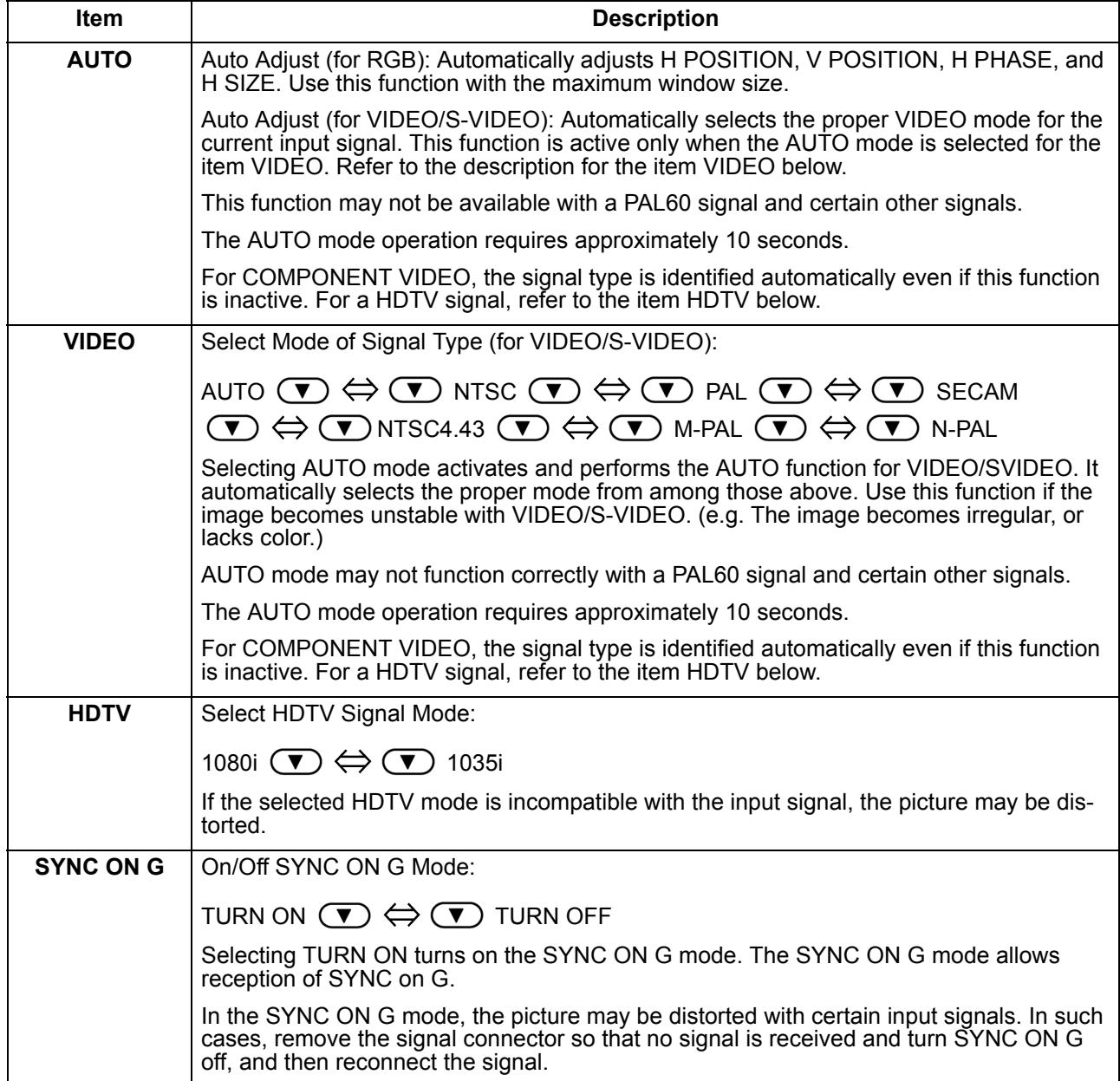

### <span id="page-28-0"></span>**Screen Menu**

Using the SCREEN menu, the five items shown in the Table below can be performed. Please perform each operation according to the instructions in the Table.

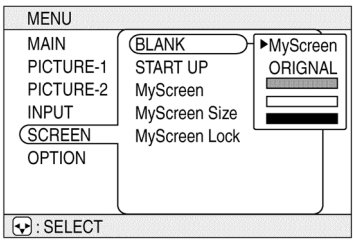

Example: SCREEN Menu (BLANK)

| <b>Item</b>     | <b>Description</b>                                                                                                    |
|-----------------|----------------------------------------------------------------------------------------------------|
| <b>BLANK</b>    | <b>Selection of BLANK Screen:</b>                                                                                                    |
|                 | MyScreen $\textcircled{\textbf{T}} \Leftrightarrow \textcircled{\textbf{T}}$ ORIGINAL $\textcircled{\textbf{T}} \Leftrightarrow \textcircled{\textbf{T}}$ $\textcircled{\textbf{T}} \Leftrightarrow \textcircled{\textbf{T}}$                                                         |
|                 | The BLANK Screen may be voluntarily selected. The BLANK Screen is displayed when<br>the screen has been erased (i.e., made to vanish) by manipulating the BLANK button<br>(please refer to the "Temporarily Blanking the Screen" section of the separate booklet,<br>Vol. 1 (Basic)). |
|                 | MyScreen: Using the MyScreen category (see this Table, below), one can register a<br>desired screen (or screens). At the time of factory shipment, this is set as a non-pat-<br>terned (plain) blue color screen.                                                                     |
|                 | <b>ORIGINAL:</b> Existing standard screens. Please make confirmation using the actual<br>screen(s).                                                                                                    |
|                 | <b>Option screens:</b> Various colored non-patterned (plain) screens displayed within the<br>Menus.                                                                                                    |
|                 | The MyScreen and the ORIGINAL Screen will each change to a non-patterned (plain)<br>black color screen several minutes after being displayed.                                                                                                    |
| <b>START UP</b> | <b>Selection of START UP Screen:</b>                                                                                                    |
|                 | MyScreen $(\blacktriangledown) \Leftrightarrow$ $(\blacktriangle)$ ORIGINAL $(\blacktriangledown) \Leftrightarrow$ $(\blacktriangle)$ TURN OFF                                                                                                    |
|                 | The START UP Screen may be voluntarily selected. The START UP Screen is displayed<br>when no signal has been inputted, or when spec signals are being inputted.                                                                                                    |
|                 | MyScreen: Using the MyScreen category (see this Table, below), one can register a<br>desired screen (or screens). At the time of factory shipment, this is set as a non-pat-<br>terned (plain) blue color screen.                                                                     |
|                 | <b>ORIGINAL:</b> Existing standard screens. Please make confirmation using the actual<br>screen(s).                                                                                                    |
|                 | <b>TURN OFF:</b> A non-patterned (plain) blue color screen.                                                                                                    |
|                 | The MyScreen and the ORIGINAL Screen will each change to the BLANK Screen sev-<br>eral minutes after being displayed.                                                                                                    |

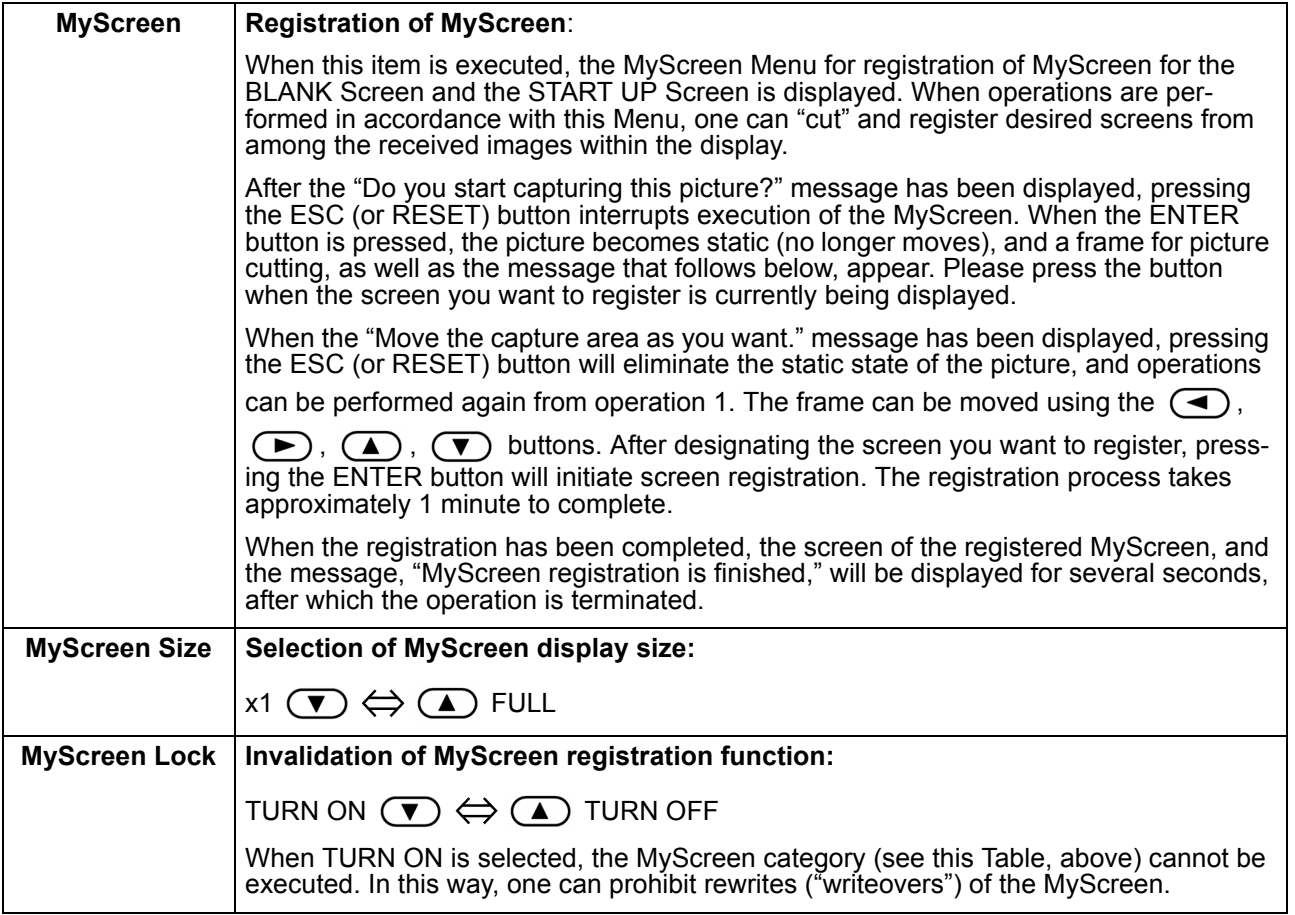

### <span id="page-30-0"></span>**Option Menu**

Using the OPTION menu, the five items shown in the Table below can be performed.

Please perform each operation according to the instructions in the Table.

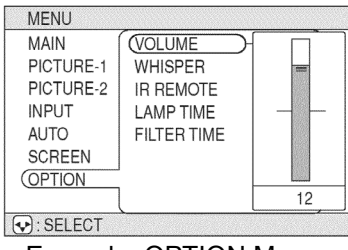

Example: OPTION Menu (VOLUME)

| <b>Item</b>        | <b>Description</b>                                                                                                    |
|--------------------|----------------------------------------------------------------------------------------------------|
| <b>VOLUME</b>      | Adjust Volume: High $\qquad \qquad \Longleftrightarrow \qquad \qquad$ Low                                                                                                    |
| <b>AUTO OFF</b>    | Adjust AUTO OFF Time:                                                                                                    |
|                    | Long (MAX. 99 min.) $\left(\overline{\bullet}\right) \Leftrightarrow \left(\overline{\bullet}\right)$ Short (Min. 1 min.) $\left(\overline{\bullet}\right) \Leftrightarrow \left(\overline{\bullet}\right)$ (DISABLE: 0<br>min.) The system automatically enters the standby mode if no signal is received within<br>the set time. This function is inactive when DISABLE (0 min.) is selected. |
| <b>WHISPER</b>     | Select WHISPER Mode:                                                                                                    |
|                    | NORMAL $(\overline{\bullet}) \Leftrightarrow (\triangle)$ WHISPER                                                                                                    |
|                    | When WHISPER is selected the WHISPER mode is activated. In the WHISPER mode,<br>acoustic noise and screen brightness are reduced.                                                                                                    |
| <b>LAMP TIME</b>   | Refer to LAMP TIME: When set, this function displays the total time the projector lamp<br>has been used since new.                                                                                                    |
|                    | Reset LAMP TIME [Use this function only when the lamp has been replaced!]:                                                                                                    |
|                    | Depress the RESET button for at least 3 seconds while lamp time is being displayed. The<br>reset menu will then appear. After you replace the lamp with a new lamp, select RESET<br>on the menu with the $\Box$ button.                                                                                                    |
|                    | • Do not reset the lamp time unless you have replaced the lamp. And, always<br>reset the lamp time when replacing the lamp.                                                                                                    |
|                    | Before replacing the lamp, carefully read the lamp maintenance section.                                                                                                    |
| <b>FILTER TIME</b> | Refer to FILTER TIME: This function displays the total time the air-filter has                                                                                                    |
|                    | been used since it was installed.                                                                                                    |
|                    | Reset FILTER TIME [Use this function only when the filter is cleaned or replaced!]:                                                                                                    |
|                    | Depress the RESET button for at least 3 seconds while lamp time is being displayed. The<br>reset menu will then appear. After you replace the filter, select RESET on the menu with<br>the $\Box$ button.                                                                                                    |
|                    | DEFAULT $(\triangledown) \Leftrightarrow$ $\Box$ CANCEL                                                                                                    |
|                    | Do not reset the filter time unless you have cleaned or replaced the filter. And,<br>always reset the filter time when cleaning or replacing the filter. The message<br>functions will not operate properly if the filter time is not reset correctly.                                                                                                    |
|                    | Before cleaning or replacing the filter, carefully read the descriptions titled<br>"THE AIR FILTER".                                                                                                    |

## <span id="page-31-0"></span>**MAINTENANCE**

### <span id="page-31-1"></span>**Lamp**

To order a new lamp unit (Lamp Part # PRJ-RLC-001), contact ViewSonic or your dealer. For the lamp part number, see the Optional Parts in the Specifications in this guide. For contact information, see the Customer Support table in this guide. Before replacing the lamp, turn the Power Switch OFF, remove the power cord from the power outlet, then wait approximately 45 minutes until the lamp has cooled.

**CAUTION:** The lamp may explode if handled at high temperatures.

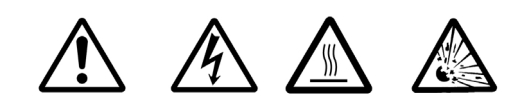

#### **HIGH VOLTAGE HIGH TEMPERATURE HIGH PRESSURE**

### **WARNINGS**:

- **•** Dispose of the used lamp according to local regulations.
- **•** Since the lamp is made of glass, do not drop the unit and do not scratch the glass.
- **•** Do not reuse the old lamp. This could cause the lamp to explode.
- **•** If it is probable that the lamp has exploded (you have heard an explosive sound), disconnect the power plug from the power outlet and ask your dealer to replace the lamp. The lamp is protected by a cover glass, but in rare cases the reflector and the inside of the projector could be damaged by broken or shattered glass. Broken pieces of glass could cause injury.
- Do not use the projector with the lamp's front glass covering removed.

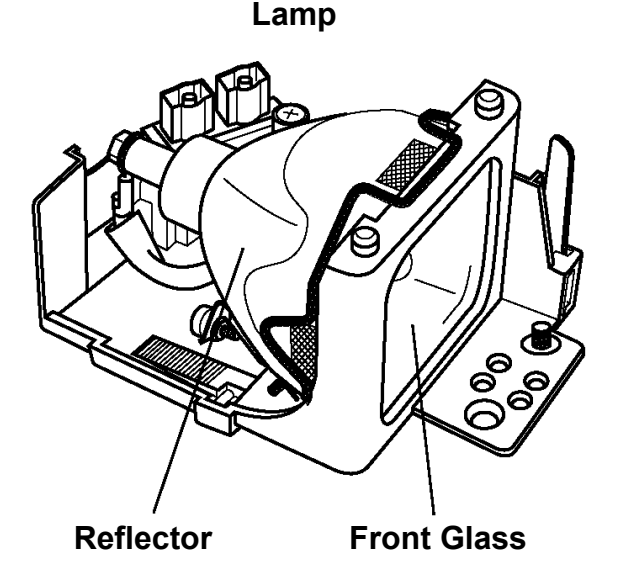

### <span id="page-31-2"></span>**Lamp Life**

Projector lamps have a finite life. The projected images will become darker and hues will become weaker after a lamp has been used for a long period of time.

The LAMP indicator also becomes red when the lamp unit reaches a high temperature. Before replacing the lamp, switch the POWER OFF, wait approximately 20 minutes, then switch the POWER ON again. If the LAMP indicator still displays red, replace the lamp.

### <span id="page-32-0"></span>**Replacing the Lamp**

All projector lamps will burn out eventually. If used for long periods of time, the image could become darkened, and the color and contrast could be impacted as well. We recommend that you replace your lamps early. If the LAMP indicator turns red, it is a caution signal that the lamp needs to be replaced.

#### **NOTE:**

The LAMP indicator is also red when the lamp unit reaches high temperature. Before replacing the lamp, switch power OFF, wait approximately 20 minutes, then switch the power ON again. If the LAMP indicator is still red, replace the lamp.

- **1** Switch the projector OFF, remove the power cord from the power outlet, then wait at least 45 minutes for the unit to cool.
- **2** Prepare a new lamp.
- **3** Check that the projector has cooled sufficiently, then gently turn it upside down.
- **4** Loosen the screw as shown in the diagram, then remove the lamp cover

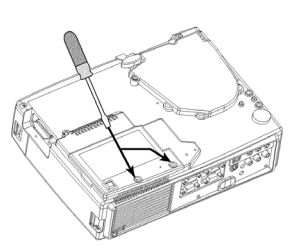

**5** Loosen the two screws, then gently remove the lamp while holding the grips. Touching the inside of the lamp case cavity may result in uneven coloring.

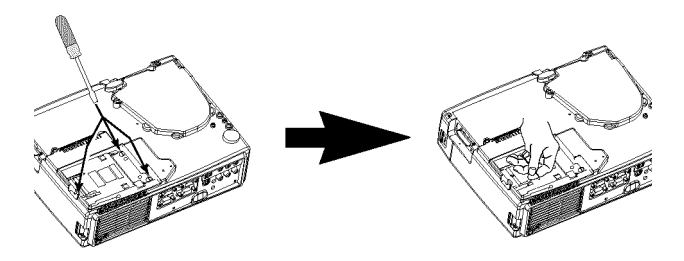

#### **ATTENTION**

- **•** Ensure that the screws are screwed in firmly. Loose screws could result in damage or injury.
- **•** Do not turn on with lamp cover removed.
- **•** Do not reset the lamp timer without replacing the lamp. Always reset the lamp timer when the lamp is replaced.

**6** Install the new lamp then tighten the two screws firmly. Also steadily push the opposite side of the screwed lamp assembly into the cavity.

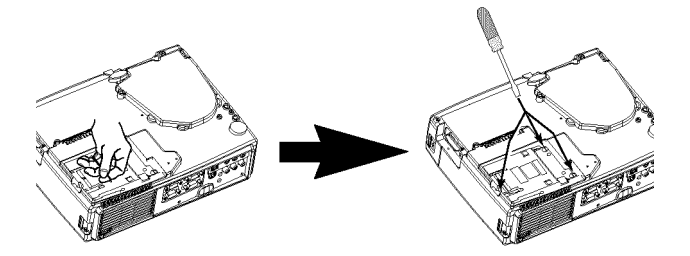

**7** Replace the lamp cover in position then tighten the screw firmly.

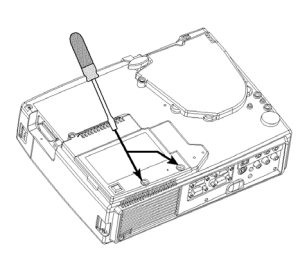

**8** Gently turn the projector right-side up.

### <span id="page-33-0"></span>**Caring for the Air Filter**

The air filter should be cleaned about every 100 hours. Clean the filter if the LAMP indicator and TEMP indicator blink red simultaneously, or if a message prompts you to clean the air filter when you turn on the unit, the filter needs to be cleaned. (Refer to "On-Screen Messages" in the Troubleshooting section.)

- **1** Turn off the projector, then unplug the power cord
- **2** To clean a reusable filter, carefully vacuum both sides of the filter area.

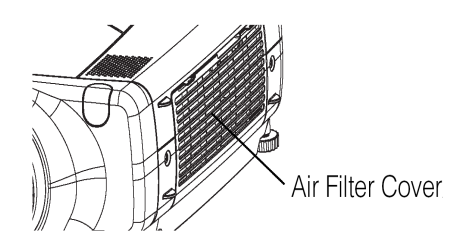

- **3** If the filter is damaged and needs to be replaced, contact your dealer or ViewSonic Corp. Replace the old filter then put the grill back in place.
- **4** To reset the Filter Timer, turn on the projector power, go to the Option menu then select filter timer. Reset the filter timer.

#### **CAUTION:**

- **•** Switch power OFF and remove the power cord from the power outlet before beginning maintenance work.
- **•** Replace the air filter if contamination cannot be removed or if it is damaged.
- **•** Do not use the equipment with the air filter removed.
- When the air filter becomes clogged with dust etc., the power supply may switch OFF automatically to prevent the temperature from rising inside the projector.
- **•** Make sure the lens is cool before cleaning.
- **•** Do not use detergents or solvents such as benzene or thinners.
- Do not use chemical sprays.
- **•** Use a soft cloth or lens paper only.

### <span id="page-34-0"></span>**Caring for the Inside of the Projector**

In order to ensure the safe use of your projector, please have it cleaned and inspected by an authorized Service Provider approximately once every 2 years. Never try to care for the inside of the unit yourself. Doing so is dangerous.

### <span id="page-34-1"></span>**Caring for the Lens**

Lightly wipe the lens with a commercially available lens-cleaning wipe. Do not touch the lens directly with your hand.

### <span id="page-34-2"></span>**Caring for the Cabinet and Remote Control Transmitter**

Wipe lightly with gauze or a soft cloth. If soiling is severe, dip a soft cloth in water or a neutral cleanser diluted in water, and wipe lightly after wringing well. Then, wipe lightly with a soft, dry cloth.

#### **CAUTION**:

- **•** Make sure to turn off the power and unplug the power cord before caring for the unit. Please carefully read all the safety instructions in this manual, in order to care for your projector correctly.
- Do not use cleaners or chemicals other than those listed above, including benzene and paint thinner.
- **•** Do not use aerosols or sprays.
- **•** Do not polish or wipe with coarse material.
- Gently wipe with a soft cloth. If dirt and stains etc. are not easily removed, use a soft cloth dampened with water, or water and a neutral detergent, and wipe dry with a soft, dry cloth.

# <span id="page-35-0"></span>**TROUBLESHOOTING**

### <span id="page-35-1"></span>**On-Screen Messages**

When the unit's power is ON, messages such as those shown below may be displayed. When any such message is displayed on the screen, please respond as described below.

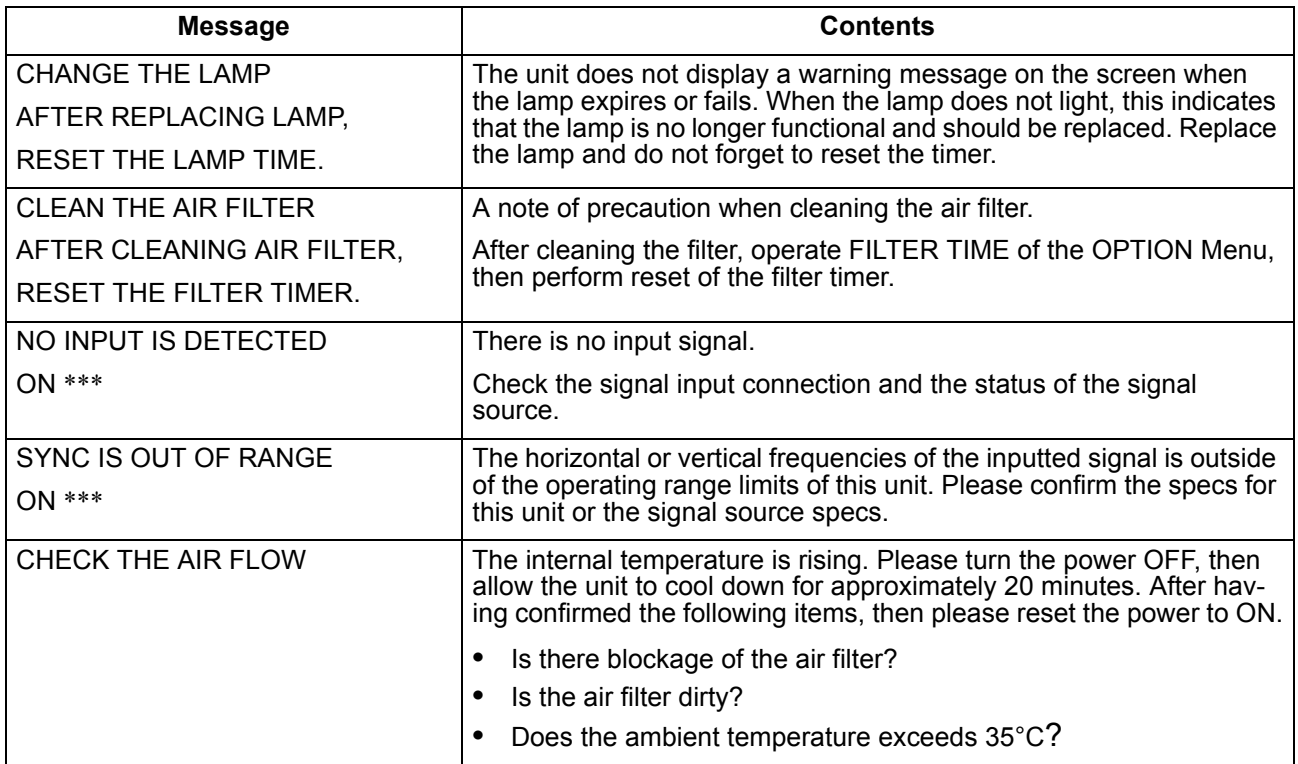

### <span id="page-36-0"></span>**Problem Diagnostics**

Before requesting repair, please check the following chart. If the situation cannot be corrected, then contact your dealer.

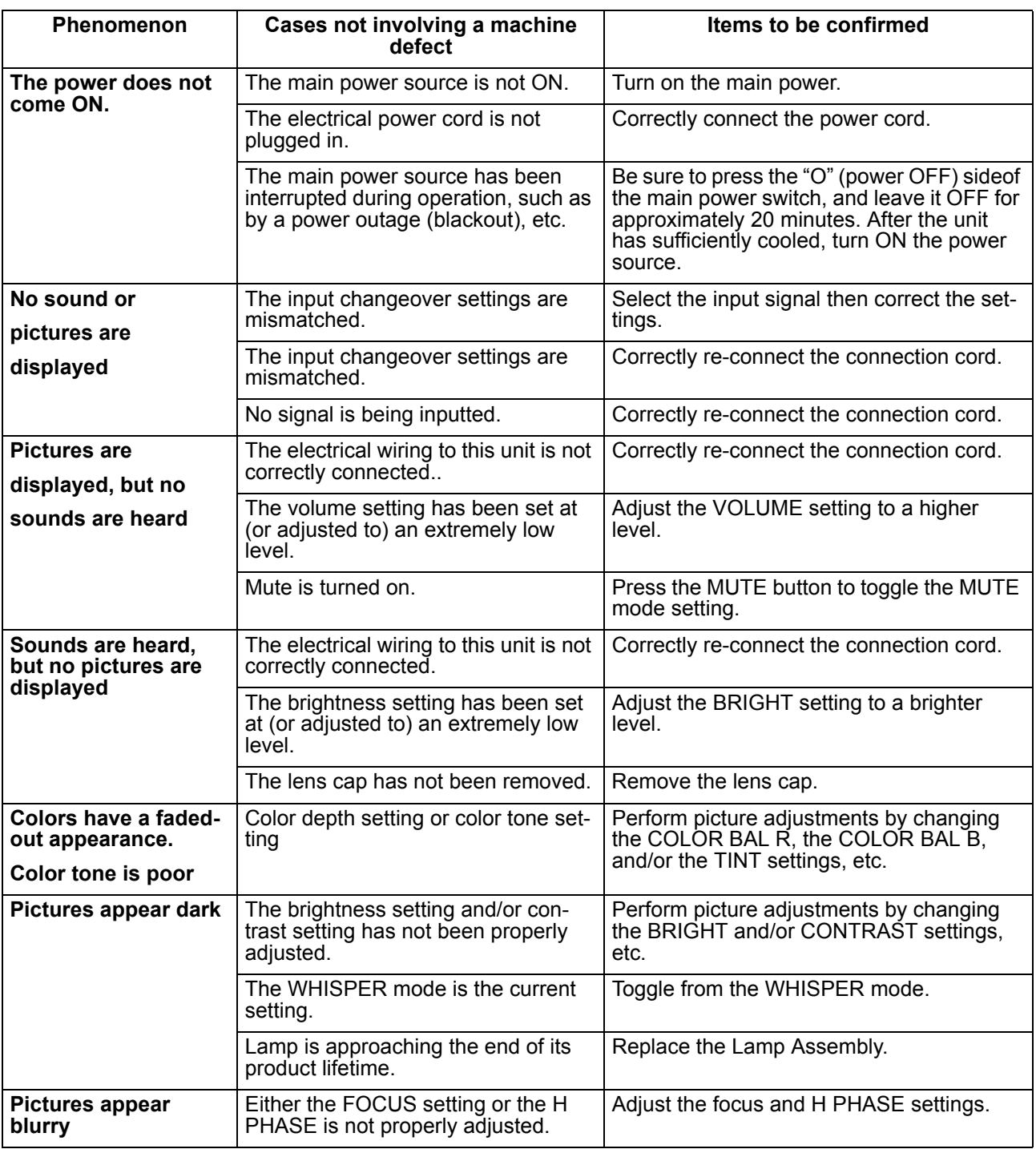

#### **NOTE**:

When the interior becomes overheated, power to the unit automatically shuts down. Press the main switch on the side of the unit to the off position then wait 20 minutes to allow the unit to cool down before any work is done to the unit.

# <span id="page-37-0"></span>**SPECIFICATIONS**

Specifications are subject to change without notice.

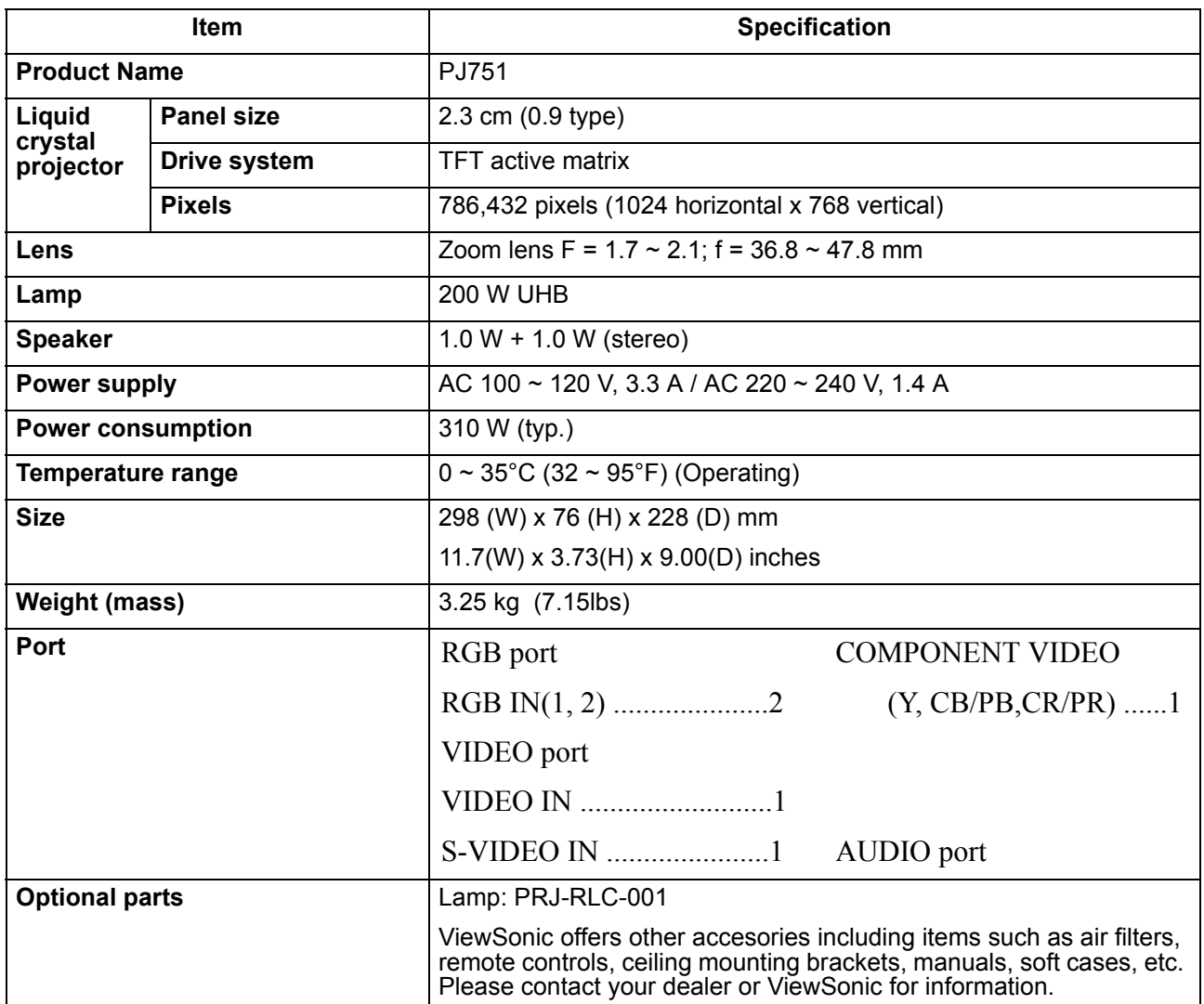

### <span id="page-37-1"></span>**Outline Dimensions**

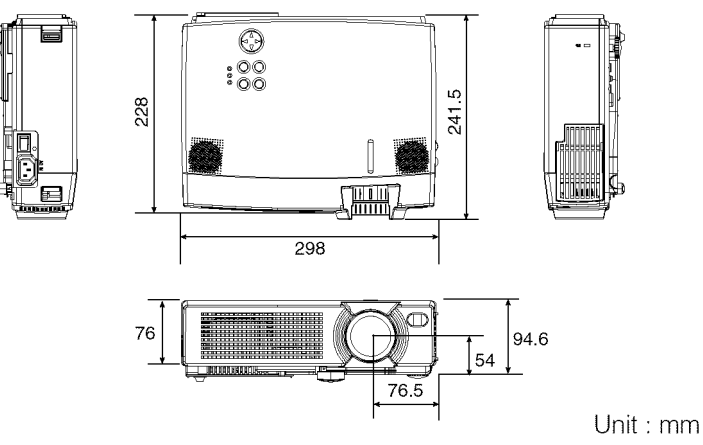

### <span id="page-38-0"></span>**Customer Support**

For technical support or product service, see the table below or contact your reseller.

When calling ViewSonic Customer Support please have the product's model name and serial number on hand.

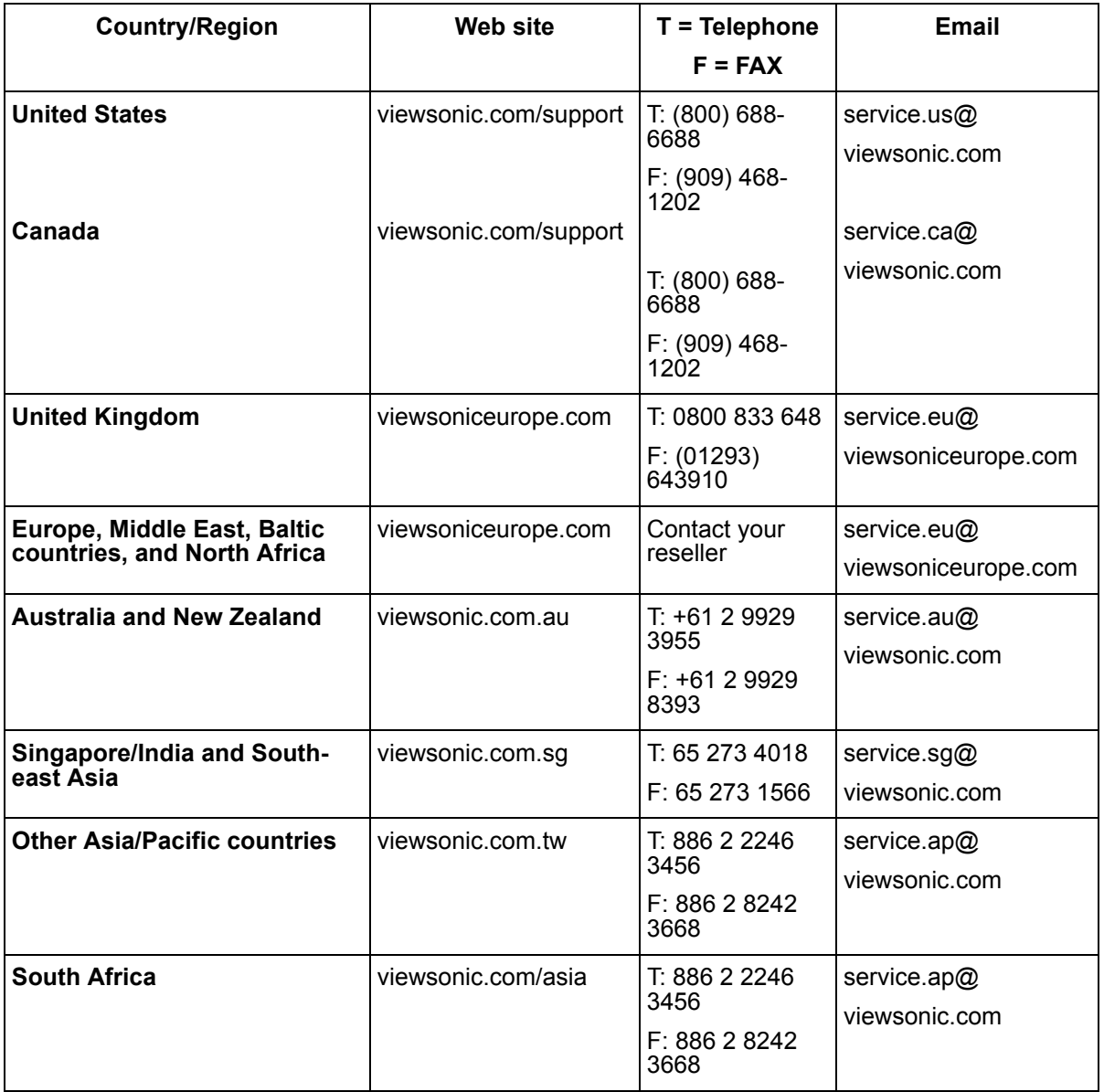

# <span id="page-39-0"></span>**LIMITED WARRANTY**

### <span id="page-39-1"></span>**ViewSonic Projector**

#### **What the warranty covers:**

ViewSonic® warrants its products to be free from defects in material and workmanship during the warranty period. If a product proves to be defective in material or workmanship during the warranty period, ViewSonic will at its sole option repair or replace the product with a like product. Replacement product or parts may include remanufactured or refurbished parts or components.

#### **How long the warranty is effective:**

ViewSonic projectors are warranted for two (2) years for all parts excluding the lamp, two (2) years for all labor, and ninety (90) days for the lamp from the date of the first consumer purchase.

#### **Who the warranty protects:**

This warranty is valid only for the first consumer purchaser.

#### **What the warranty does not cover:**

- Any product on which the serial number has been defaced, modified or removed.
- **•** Damage, deterioration or malfunction resulting from:
- **•** Accident, misuse, neglect, fire, water, lightning, or other acts of nature, unauthorized product modification, or failure to follow instructions supplied with the product.
- **•** Repair or attempted repair by anyone not authorized by ViewSonic.
- **•** Any damage of the product due to shipment.
- **•** Removal or installation of the product.
- **•** Causes external to the product, such as electric power fluctuations or failure.
- **•** Use of supplies or parts not meeting ViewSonic's specifications.
- **•** Normal wear and tear.
- Any other cause which does not relate to a product defect.
- **•** Removal, installation, and set-up service charges.

#### **How to get service:**

For information about receiving service under warranty, contact ViewSonic Customer Support. You will need to provide your product's serial number.

To obtain warranted service, you will be required to provide (a) the original dated sales slip, (b) your name, (c) your address, (d) a description of the problem, and (e) the serial number of the product.

Take or ship the product freight prepaid in the original container to an authorized ViewSonic service center or ViewSonic.

For additional information or the name of the nearest ViewSonic service center, contact ViewSonic.

#### **Limitation of implied warranties:**

THERE ARE NO WARRANTIES, EXPRESS OR IMPLIED, WHICH EXTEND BEYOND THE DESCRIPTION CON-TAINED HEREIN INCLUDING THE IMPLIED WARRANTY OF MERCHANTABILITY AND FITNESS FOR A PARTIC-ULAR PURPOSE.

#### **Exclusion of damages:**

VIEWSONIC'S LIABILITY IS LIMITED TO THE COST OF REPAIR OR REPLACEMENT OF THE PRODUCT. VIEWS-ONIC SHALL NOT BE LIABLE FOR:

DAMAGE TO OTHER PROPERTY CAUSED BY ANY DEFECTS IN THE PRODUCT, DAMAGES BASED UPON INCONVENIENCE, LOSS OF USE OF THE PRODUCT, LOSS OF TIME, LOSS OF PROFITS, LOSS OF BUSINESS OPPORTUNITY, LOSS OF GOODWILL, INTERFERENCE WITH BUSINESS RELATIONSHIPS, OR OTHER COMMER-CIAL LOSS, EVEN IF ADVISED OF THE POSSIBILITY OF SUCH DAMAGES.

ANY OTHER DAMAGES, WHETHER INCIDENTAL, CONSEQUENTIAL OR OTHERWISE.

ANY CLAIM AGAINST THE CUSTOMER BY ANY OTHER PARTY.

#### **Effect of state law:**

This warranty gives you specific legal rights, and you may also have other rights which vary from state to state. Some states do not allow limitations on implied warranties and/or do not allow the exclusion of incidental or consequential damages, so the above limitations and exclusions may not apply to you.

#### **Sales outside the U.S.A. and Canada:**

For warranty information and service on ViewSonic products sold outside of the U.S.A. and Canada, contact ViewSonic or your local ViewSonic dealer.

Projector Warranty (V2.1) Release Date: 04-18-2001

## <span id="page-40-0"></span>**APPENDIX**

### <span id="page-40-1"></span>**Power Cord Safety Guidelines**

Use a power cable that is properly grounded. Always use an AC power cord that meets your country's safety standard.

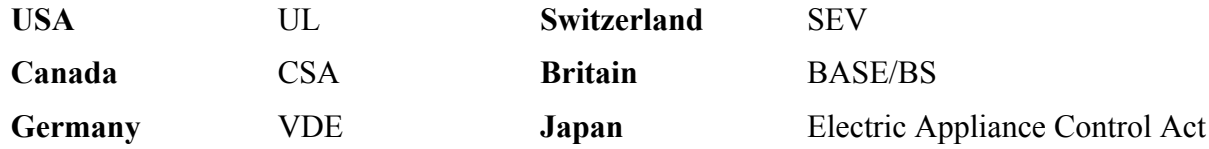

#### **AC PLUG CORD PRECAUTIONS FOR THE UNITED KINGDOM**

FOR YOUR SAFETY PLEASE READ THE FOLLOWING TEXT CAREFULLY.

IF THE FITTED MOULDED PLUG IS UNSUITABLE FOR THE SOCKET OUTLET THEN THE PLUG SHOULD BE CUT OFF AND DISPOSED OF SAFELY.

THERE IS A DANGER OF SEVERE ELECTRICAL SHOCK IF THE CUT OFF PLUG IS INSERTED INTO AN APPROPRIATE SOCKET.

If a new plug is to be fitted, please observe the wiring code as shown below.

If in any doubt, please consult a qualified electrician.

**WARNING:** THIS APPLIANCE MUST BE EARTHED.

**IMPORTANT**: The wires in this mains lead are coloured in accordance with the following code:

Green-and-Yellow: Earth Blue: Neutral Brown: Live

If the coloured wires of the mains lead of this appliance do not correspond with the coloured markings identifying the terminals in your plug, proceed as follows:

The wire which is coloured GREEN-AND-YELLOW must be connected to the terminal in the plug which is marked by the letter E or by the Earth symbol or coloured GREEN or GREEN-AND-YEL-LOW.

The wire which is coloured BLUE must be connected to the terminal in the plug which is marked with the letter N or coloured BLACK. The wire which is coloured BROWN must be connected to the terminal in the plug which is marked with the letter L or coloured RED.

#### IMPORTANT NOTICE CONCERNING POWER CORD SELECTION

The power cord set for this unit has been enclosed and has been selected according to the country of destination and must be used to prevent electric shock. Use the following guidelines if it is necessary to replace the original cord set, or if the cord set is not enclosed.

The female receptacle of the cord set must meet CEE-22 requirements and may look like (Figure A1 below):

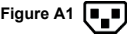

#### **For the United States and Canada**

In the United States and Canada the male plug is a NEMA5-15 style (Figure A2), UL Listed, and CSA Labeled. For units which are mounted on a desk or table, type SVT or SJT cord sets may be used. For units which sit on the floor, only SJT type cord sets may be used. The cord set must be

selected according to the current rating for your unit. Please consult the table below for the selection criteria for power cords used in the United States and Canada.

Figure A2 
$$
\bigodot
$$

#### **For customers in Canada:**

Notice: This Class B digital apparatus complies with Canadian ICES-003.

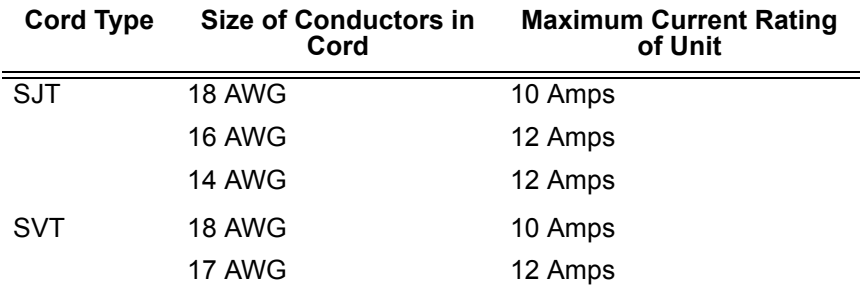

#### **For European Countries**

In Europe you must use a cord set which is appropriate for the receptacles in your country. The cord set is HAR-Certified, and a special mark that will appear on the outer sheath, or on the insulation of one of the inner conductors. If you have any questions concerning which proper power cord to use, please consult with the dealer from whom you have purchased the product.

### <span id="page-42-0"></span>**Compliance Information for U.S.A.**

This equipment has been tested and found to comply with the limits for a Class B digital device, pursuant to part 15 of the FCC Rules. These limits are designed to provide reasonable protection against harmful interference in a residential installation. This equipment generates, uses, and can radiate radio frequency energy, and if not installed and used in accordance with the instructions, may cause harmful interference to radio communications. However, there is no guarantee that interference will not occur in a particular installation. If this equipment does cause harmful interference to radio or television reception, which can be determined by turning the equipment off and on, the user is encouraged to try to correct the interference by one or more of the following measures:

Reorient or relocate the receiving antenna.

Increase the separation between the equipment and receiver.

Connect the equipment into an outlet on a circuit different from that to which the receiver is connected.

Consult the dealer or an experienced radio/TV technician for help.

FCC Warning

To assure continued FCC compliance, the user must use grounded power supply cord and the provided shielded video interface cable with bonded ferrite cores. If a BNC cable is going to be used, use only a shielded BNC(5) cable. Also, any unauthorized changes or modifications not expressly approved by the party responsible for compliance could void the user's authority to operate this device.

Instructions to Users

This equipment complies with the requirements of FCC (Federal Communication Commission) equipment provided that the following condition is met. Use the cables which are included with the projector or specified.

### <span id="page-42-1"></span>**Compliance Information for Canada**

Notice: This class B digital apparatus complies with Canadian ICES-003.

<span id="page-42-2"></span>AVIS: Cet appeil numerique de la Classe B conforme a la norme NMB-003 du Canada. **Compliance Information for European Countries**

CE Conformity

The device complies with the requirements of the EEC directive 89/336/EEC as amended by 92/31/EEC and 93/68/EEC Art.5 with regard to "Electromagnetic compatibility," and 73/23/EEC as amended by 93/68/EEC Art.13 with regard to "Safety."

### <span id="page-42-3"></span>**User Information for All Countries**

NOTICE: Use the cables which are included with the projector or specified.

### **ViewSonic Corporation**

Free Manuals Download Website [http://myh66.com](http://myh66.com/) [http://usermanuals.us](http://usermanuals.us/) [http://www.somanuals.com](http://www.somanuals.com/) [http://www.4manuals.cc](http://www.4manuals.cc/) [http://www.manual-lib.com](http://www.manual-lib.com/) [http://www.404manual.com](http://www.404manual.com/) [http://www.luxmanual.com](http://www.luxmanual.com/) [http://aubethermostatmanual.com](http://aubethermostatmanual.com/) Golf course search by state [http://golfingnear.com](http://www.golfingnear.com/)

Email search by domain

[http://emailbydomain.com](http://emailbydomain.com/) Auto manuals search

[http://auto.somanuals.com](http://auto.somanuals.com/) TV manuals search

[http://tv.somanuals.com](http://tv.somanuals.com/)